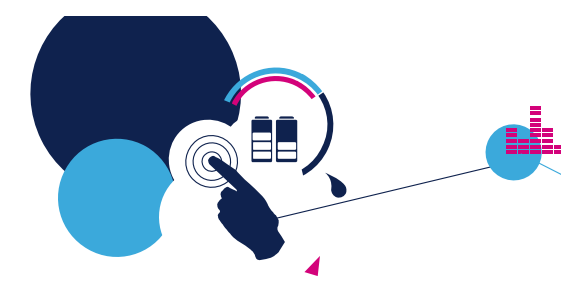

#### Getting Started with the STM32L4 IoT Discovery Kit Node

David Kwak

Slim Jallouli

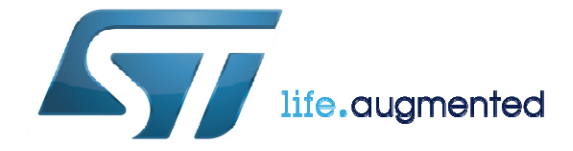

Technology<br>Tour 2017

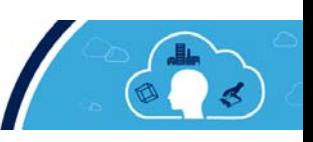

#### Agenda 2

- Training Material Installation
- Overview of the STM32 Portfolio

Presentation

- Overview of the STM32L475
- Overview of the STM32L4 IoT Discovery Kit Node
- STM32Cube Introduction
- IAR License Installation
- ST-Link Driver Installation
- Lab 1 : Getting Started with STM32CubeMX Blinky LED
- Bluetooth® Low Energy Overview
- Lab 2 : Bluetooth Low Energy pairing
- Wi-Fi Module Overview
- Amazon AWS IoT Overview
- Lab 3 : Creating your device ("Thing") on AWS
- Lab 4 : Connect to AWS IoT & Send Sensor Data
- Lab 5 : Connect to a Different MQTT Topic
- Alexa Voice Demo

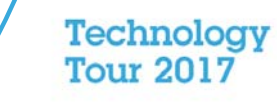

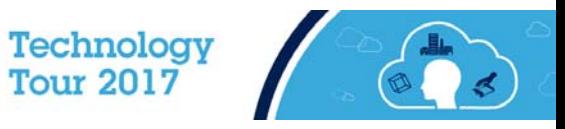

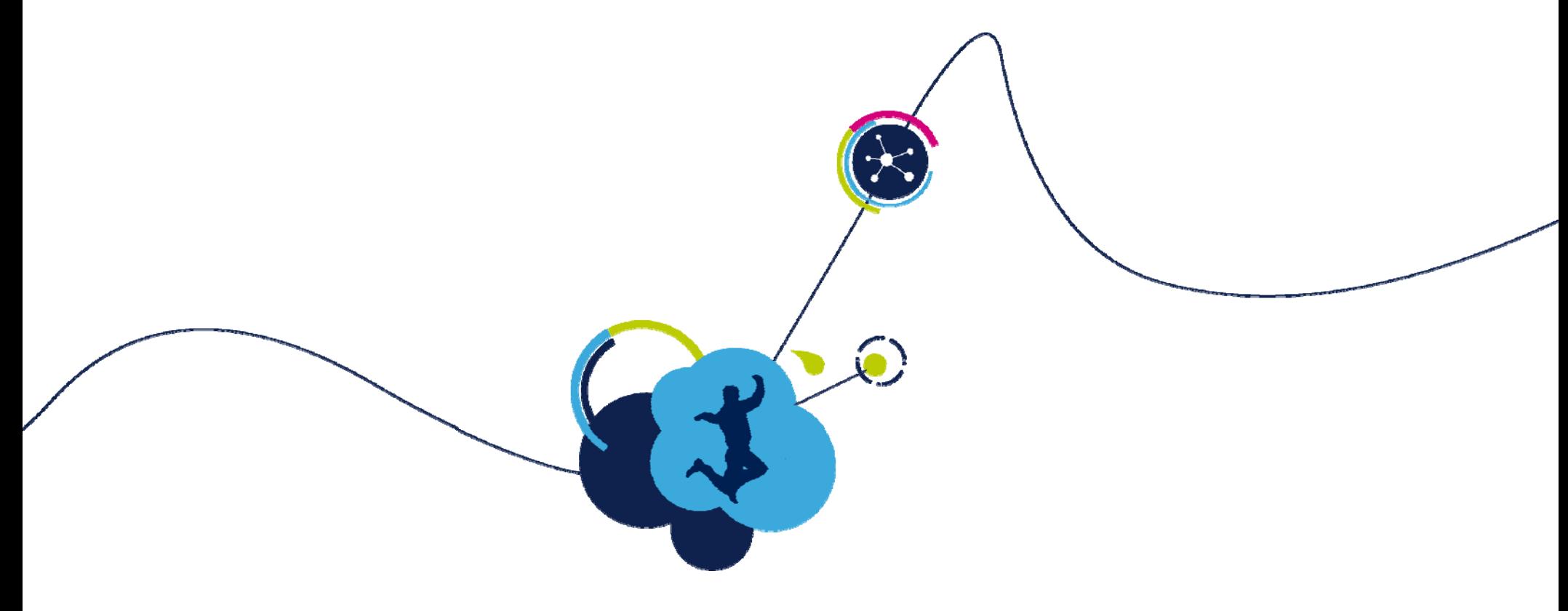

#### Tools installation

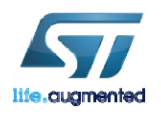

CR3 Technology<br>Tour 2017

### Training Materials Installation

- Each participant should have received a USB Flash drive. It contains the Seminar Installer. This will install Tera Term, the latest Java, STM32CubeMX, STM32CubeL4 HAL, and extract the seminar file to C:\STM32IoTDKCloudSeminar.
- Please insert the USB Drive to your machine. Copy all the files to your desktop and execute the installer (Run as Admin) (STM32\_IoT\_DK\_Cloud\_Training\_Installer-1.07.exe).
- At the end of the seminar material installation, we will continue with ST-Link Utility and IAR installation.

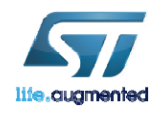

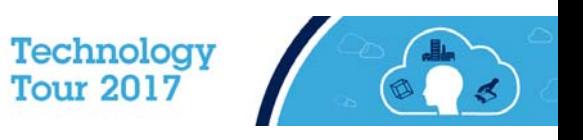

4

### Seminar Directory Content

- 1. Alexa Skill Code
- 2. Thing Certificates
- 3. Documents
- 4. Hands on
- 5. IAR
- 6. Software
	- BootloaderPassthrough.bin ISM43362 M3G L44 SPI C3.5.2.1.bin FV SetupSTM32CubeMX-4.16.1.exe STM32\_Flash\_Loader-2.8.0.exe STM32 ST-Link Utility-4.0.0.exe STM32Cube\_FW\_L4-1.5.0.zip STM32Cube FW L4-1.5.1-Patch.zip 提 TeraTerm-4.92.exe

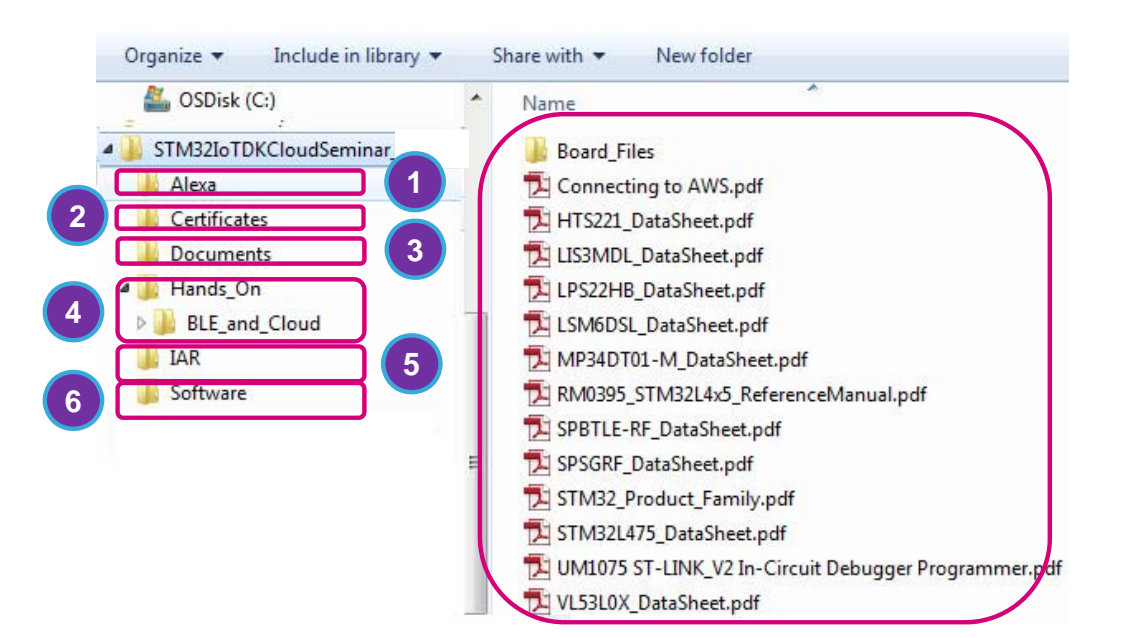

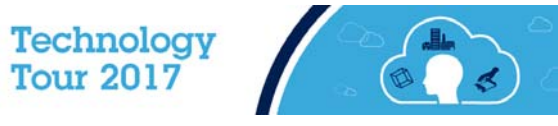

#### IAR installation  $\color{red}\blacksquare$

- Run the IAR professional tool suite installer: C:\STM32IoTDKCloudSeminar\IAR.
- $\bullet$ From the installer menu select Install IAR Embedded Workbench.

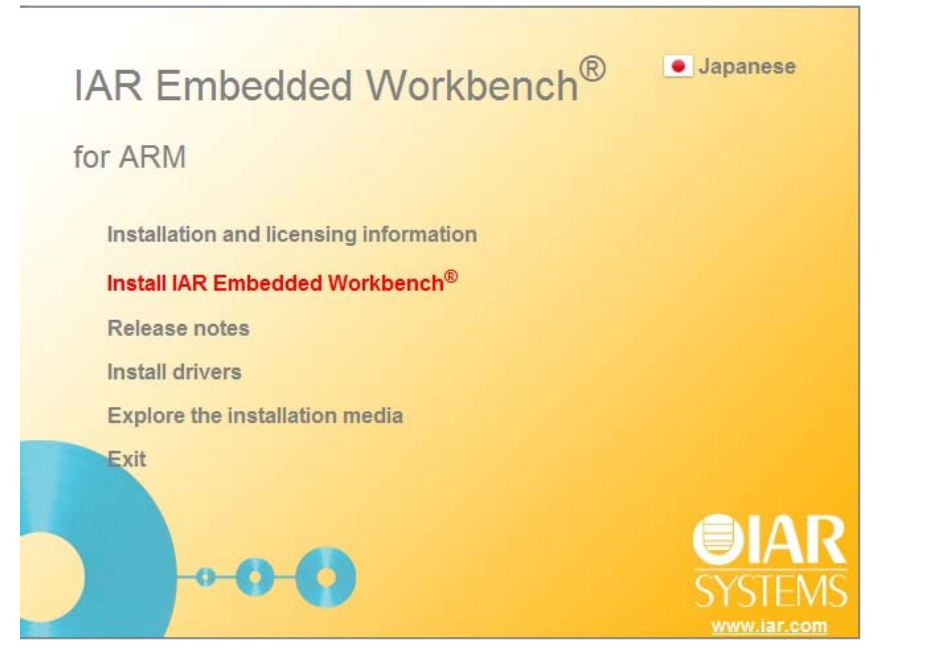

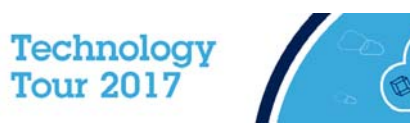

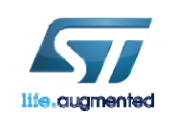

### **IAR USB Driver Installation**  $\blacksquare$

• De-select **all** the USB drivers when IAR prompts you to install the USB drivers. This will speed-up IAR installation.

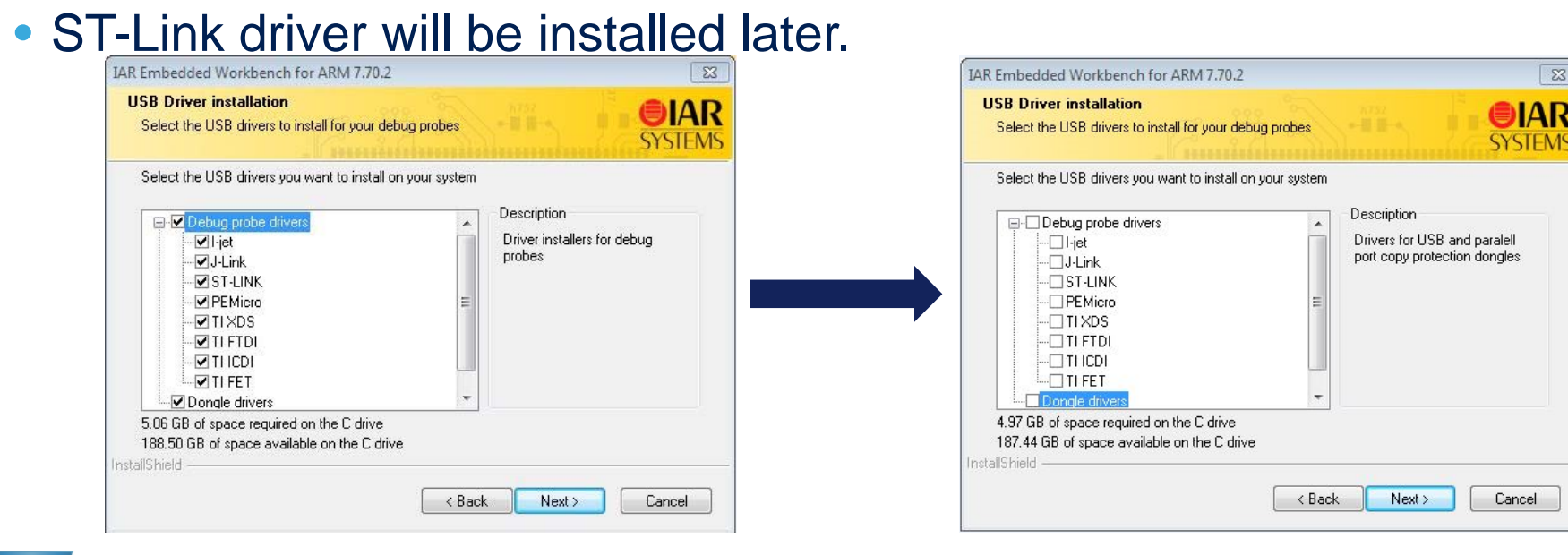

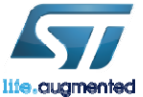

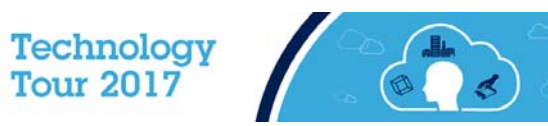

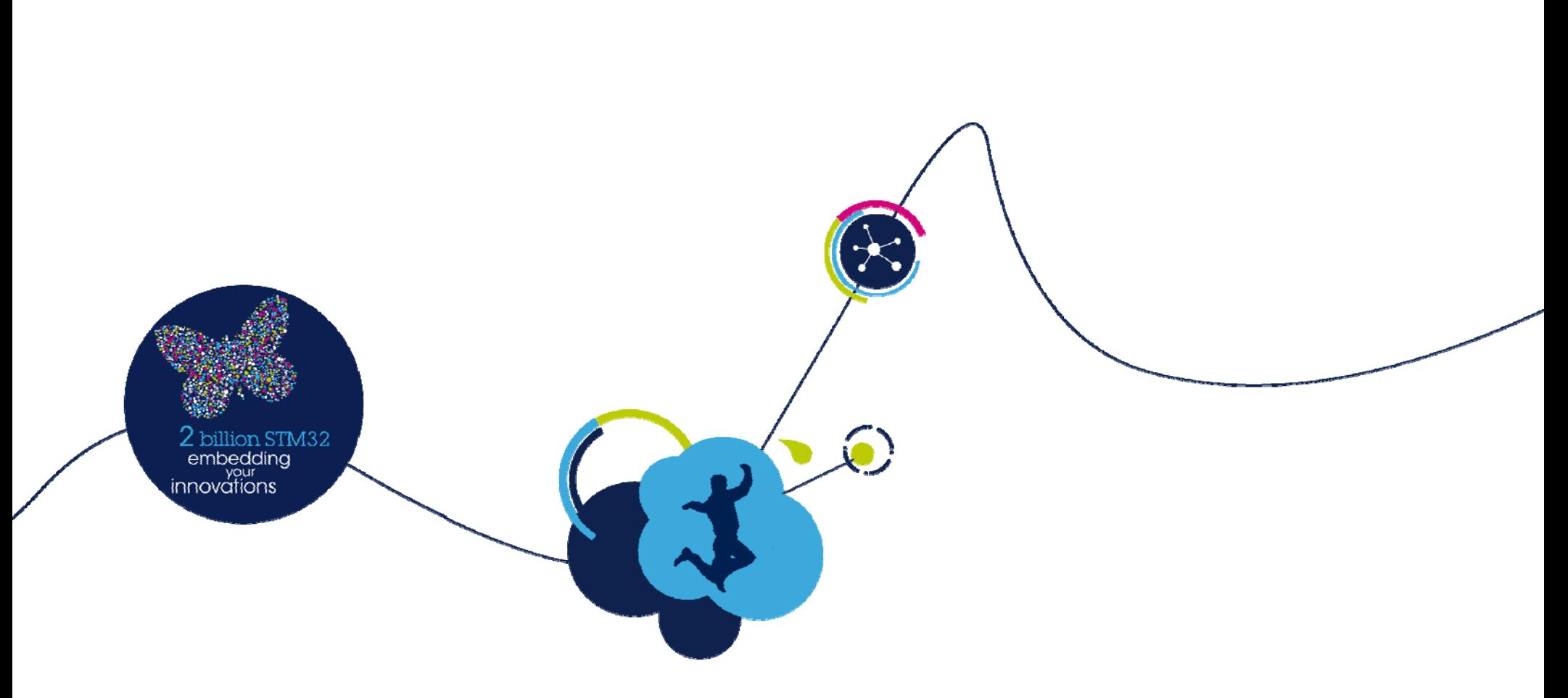

#### Overview of the STM32 Portfolio

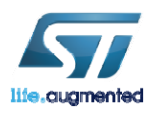

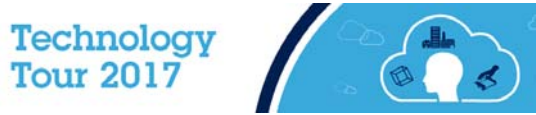

## **Today** - STM32 Portfolio <sup>9</sup>

#### **10 product series / More than 40 product lines**

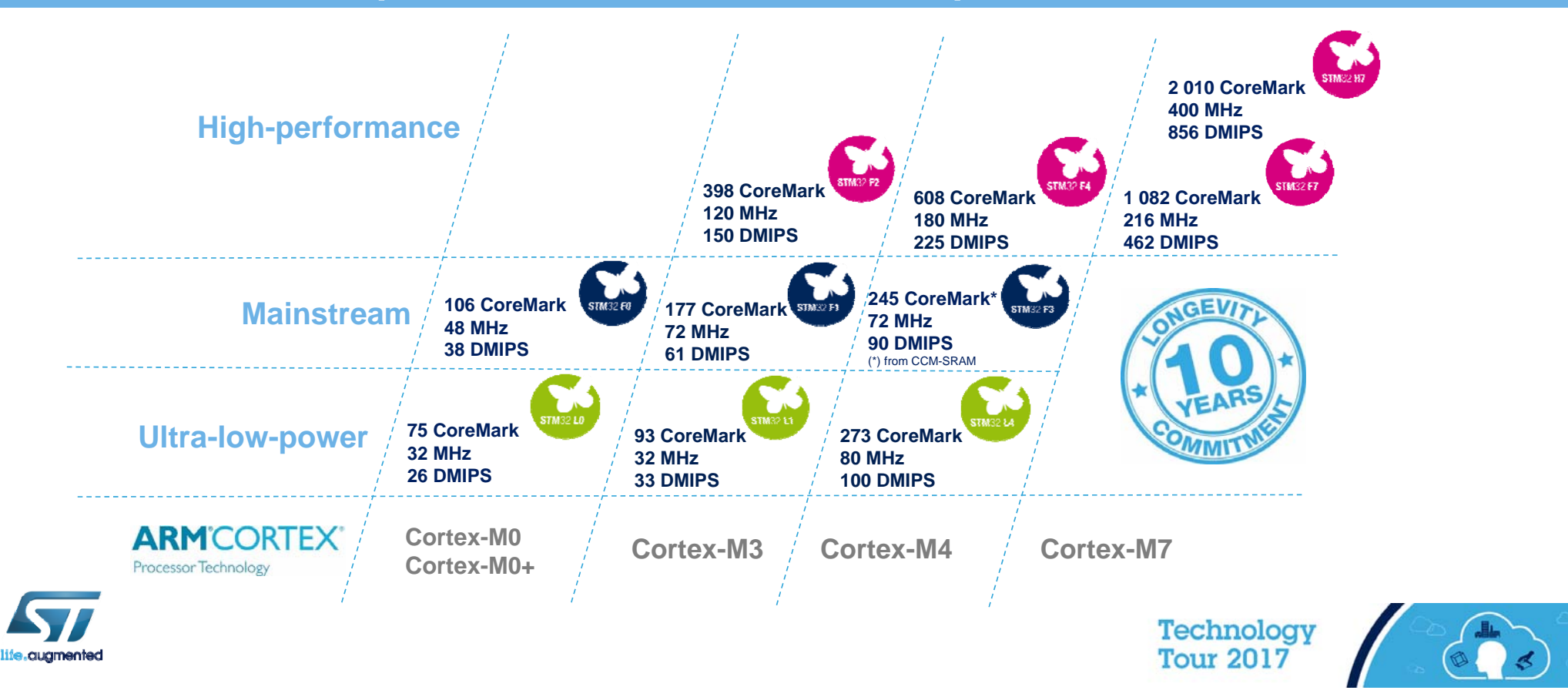

### What is MCU Ecosystem?

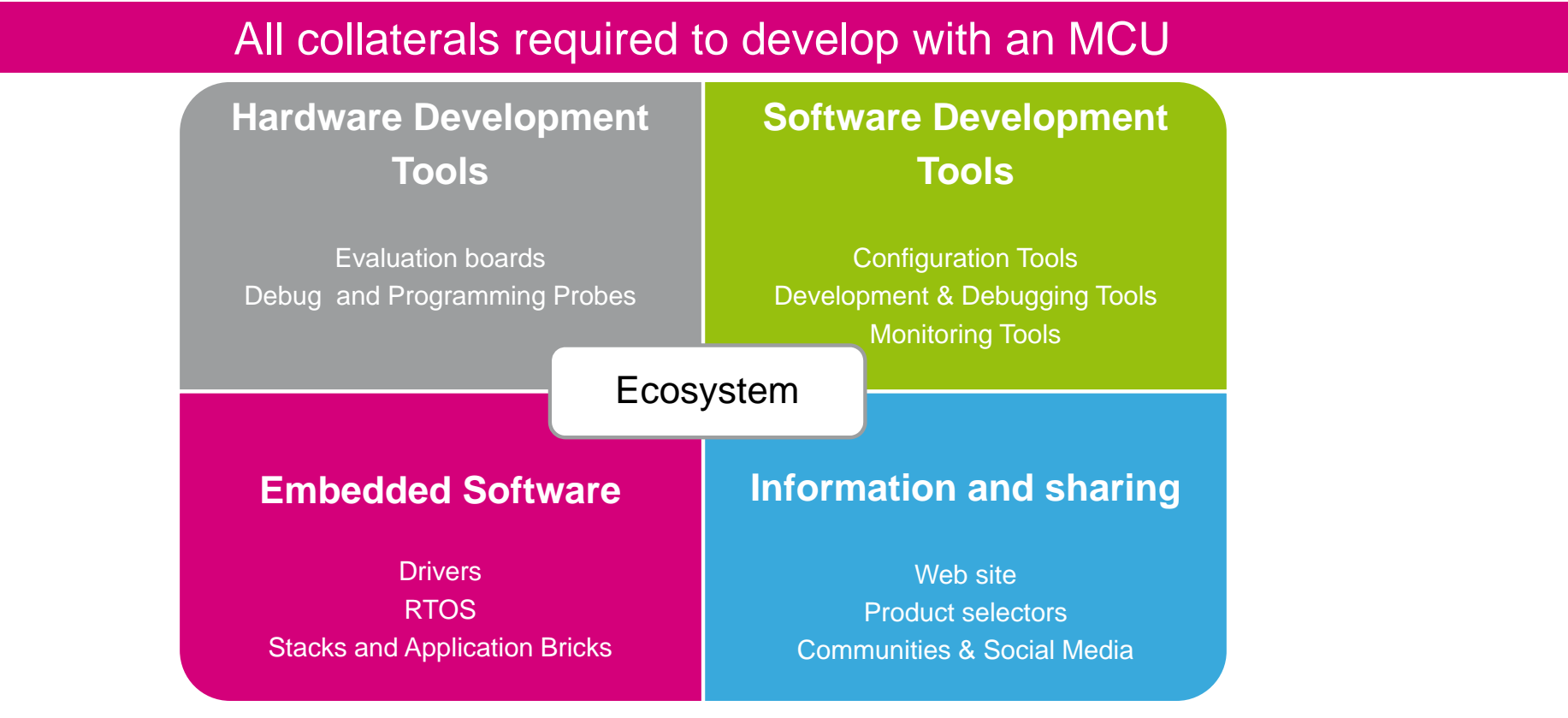

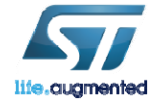

**Technology Tour 2017** 

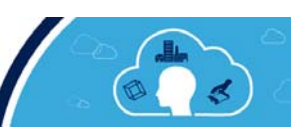

### Hardware Development Tools  $\blacksquare$

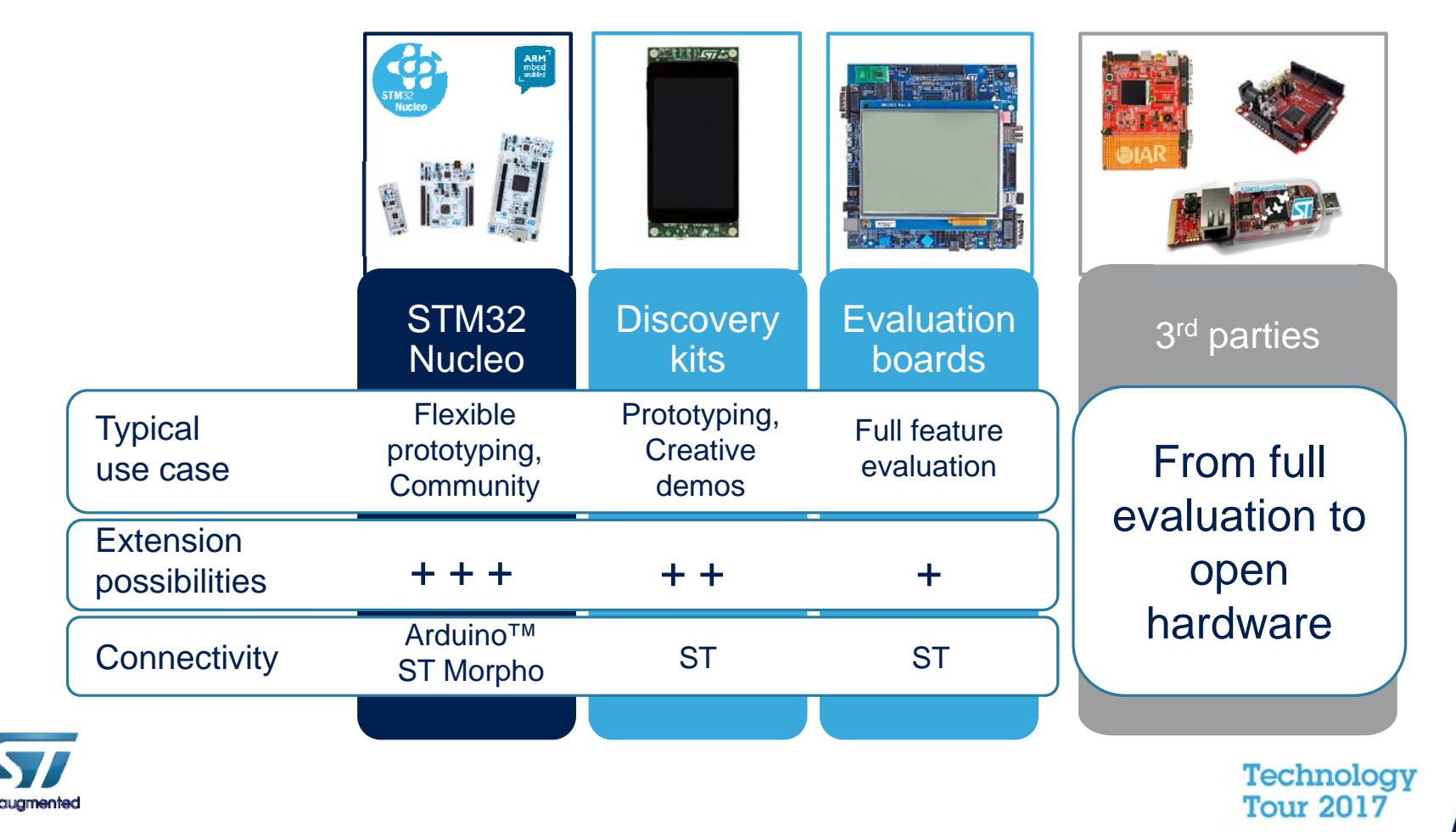

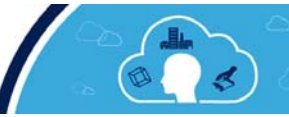

#### STM32 ecosystem SW development tools C/C++ Focus

#### **A complete flow, from configuration up to monitoring**

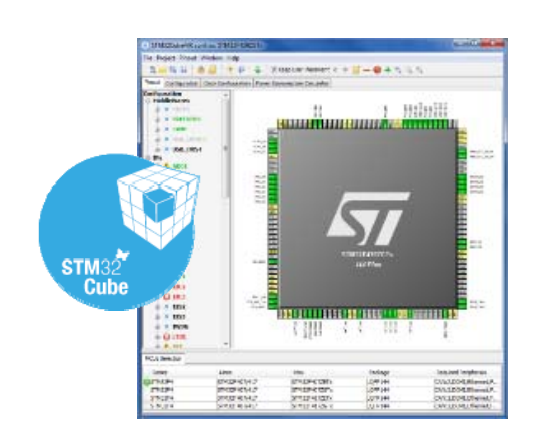

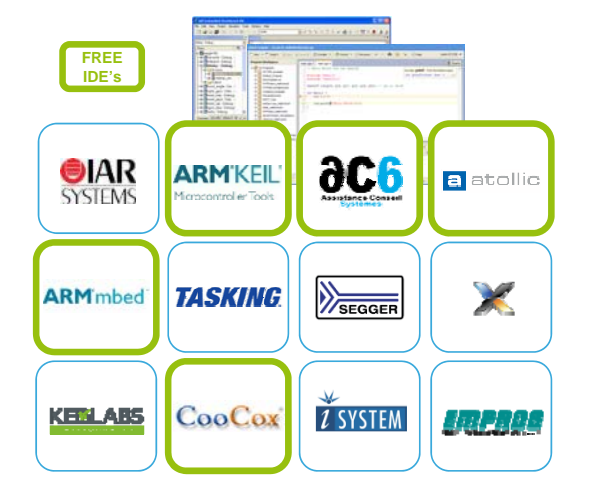

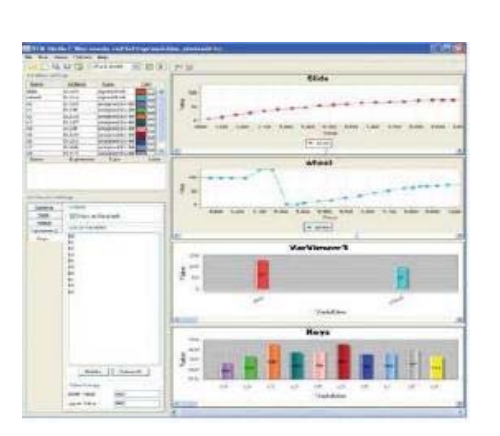

#### **STM32CubeMX**Configure & Generate Code

**Partners IDEs**Compile and Debug **STMStudio**Monitor

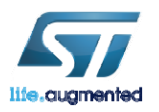

**Technology Tour 2017** 

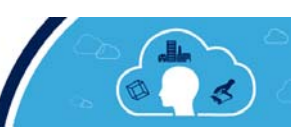

### STM32 ODE platform  $\blacksquare$

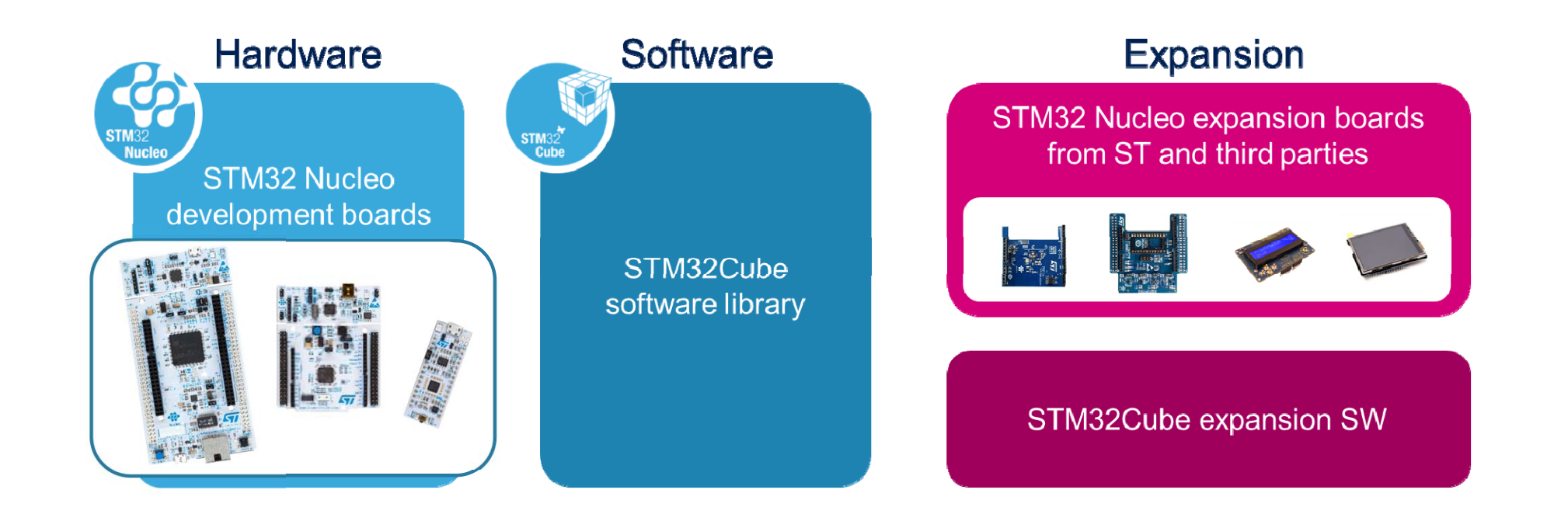

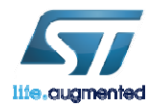

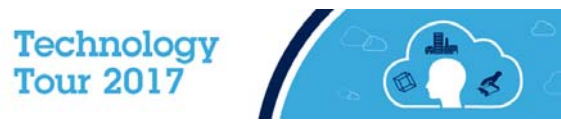

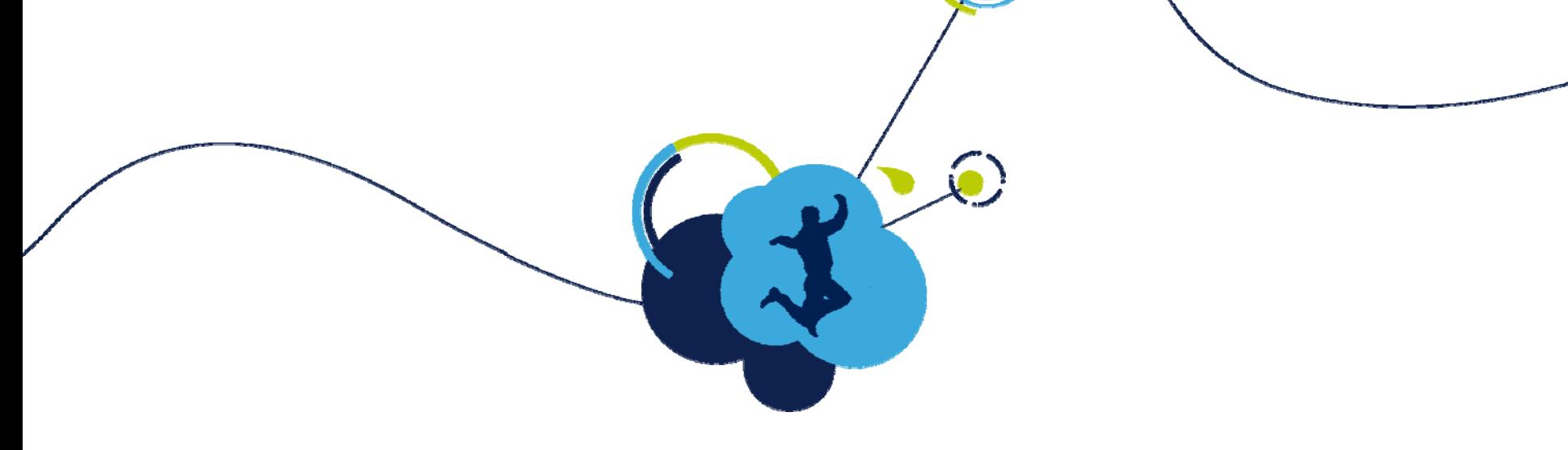

#### Overview of STM32L475

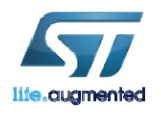

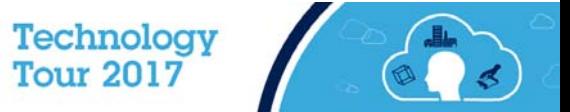

# STM32L475 Block Diagram

- Cortex M4 with DSP, FPU @ 80MHz and ART
- 1.71V 3.6V supply 80 MHz Full functional
- 1MB Flash dual bank/ 128KB RAM
- USB OTG FS –LPM Battery Charging Detection
- 3 x Ultra-low-power 12-bit ADC 5 MSPS
- Touch-Sensing 24 channels
- Ultra-low power
	- VBAT
	- Better Wake Up time vs. STM32L1
	- Down to 160µA/MHz dynamic
- I²C FM+
- SPI: variable data length
- USART
- LP UART & 16-bit Timer
- FSMC, Quad SPI
- CAN, SWPMI, SDMMC, 2x SAI
- Digital filter for Sigma delta modulator
- 17 x timers
- Analog: Op-Amps, comparators, DAC, VREF, temperature sensor
- RNG

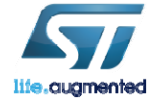

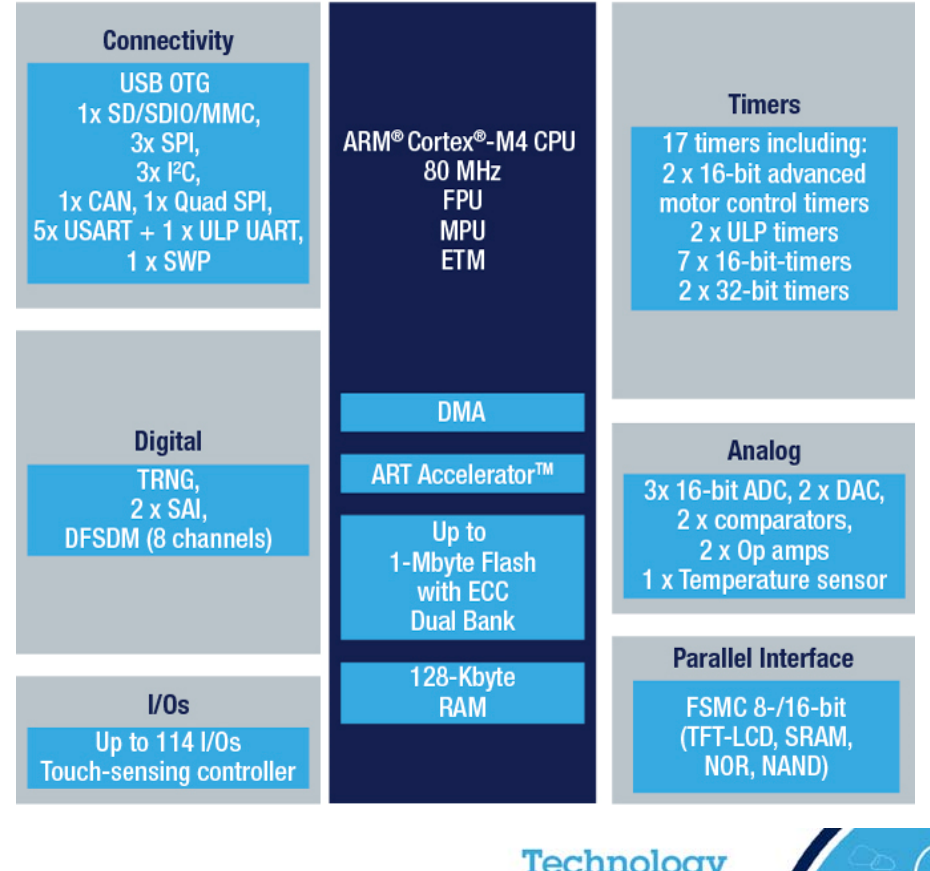

<u>recimmenta</u> **Tour 2017** 

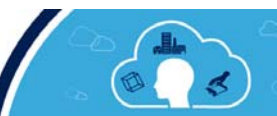

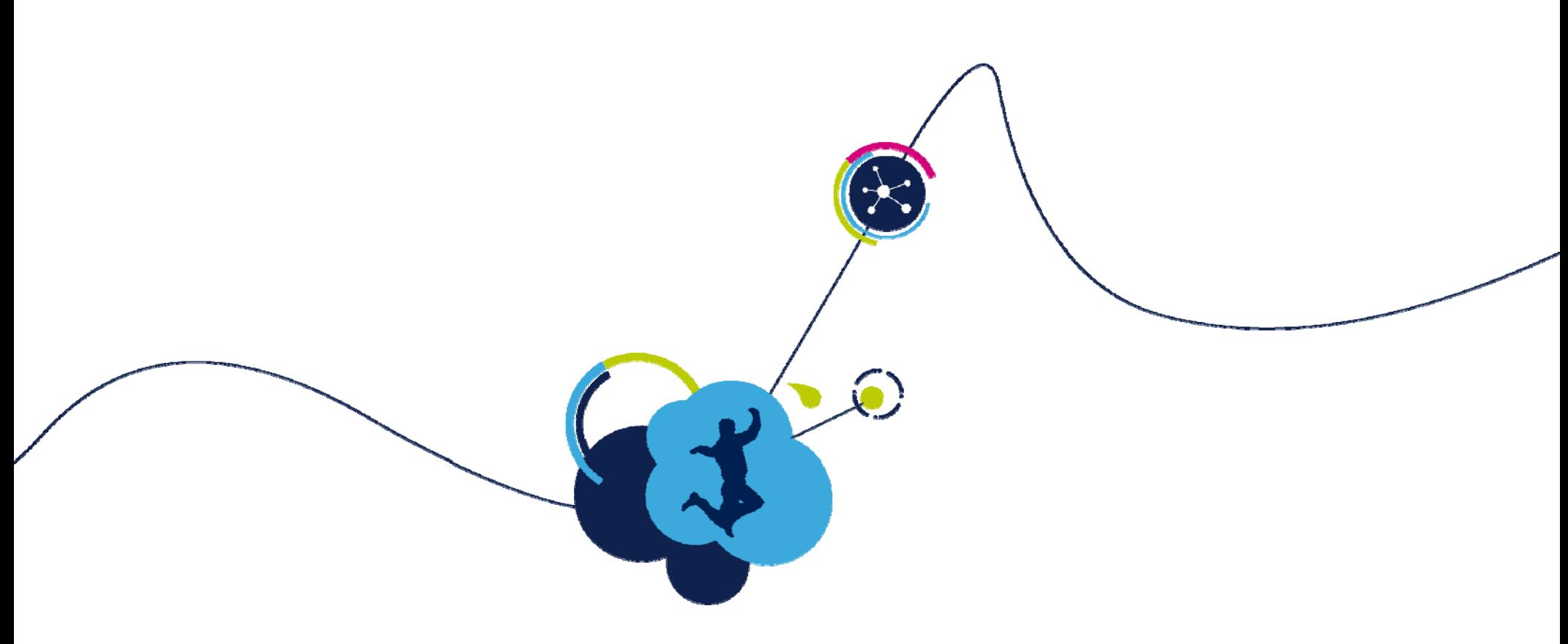

### Overview of the STM32L4 IoT Discovery Kit Node

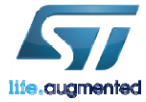

Technology<br>Tour 2017

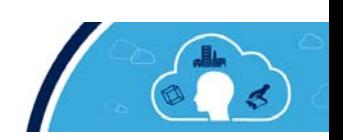

### STM32L475 Discovery IoT Node

Get connected seamlessly!

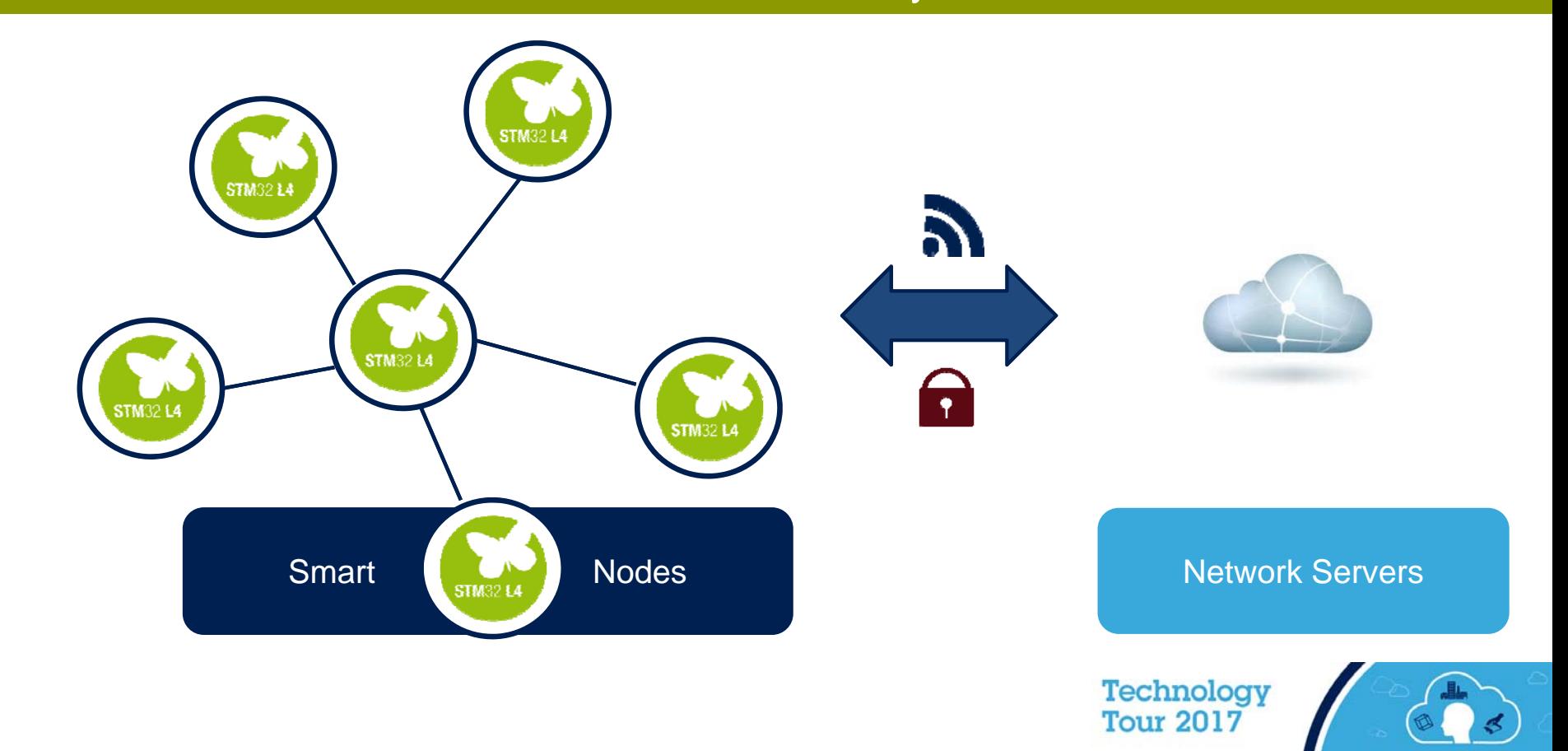

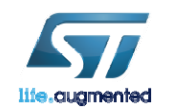

#### STM32L4 smart node  $\blacksquare$ 18

Open the door to remote services

Direct connection to cloud servers

Low-power long-range communication

Environmental awareness: humidity, pressure, temp

Detection hub: motion, proximity, audio

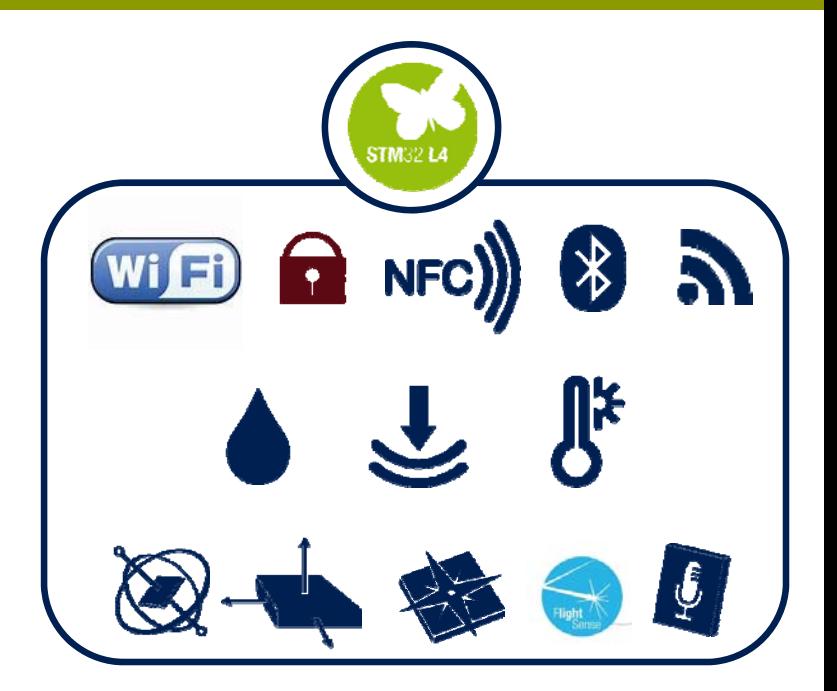

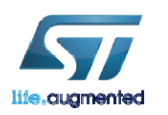

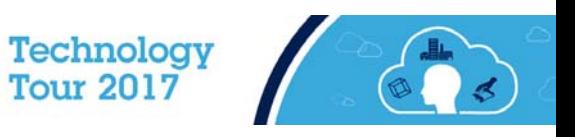

### STM32L475 Discovery IoT Node

#### Multi-link communication, multiway sensing

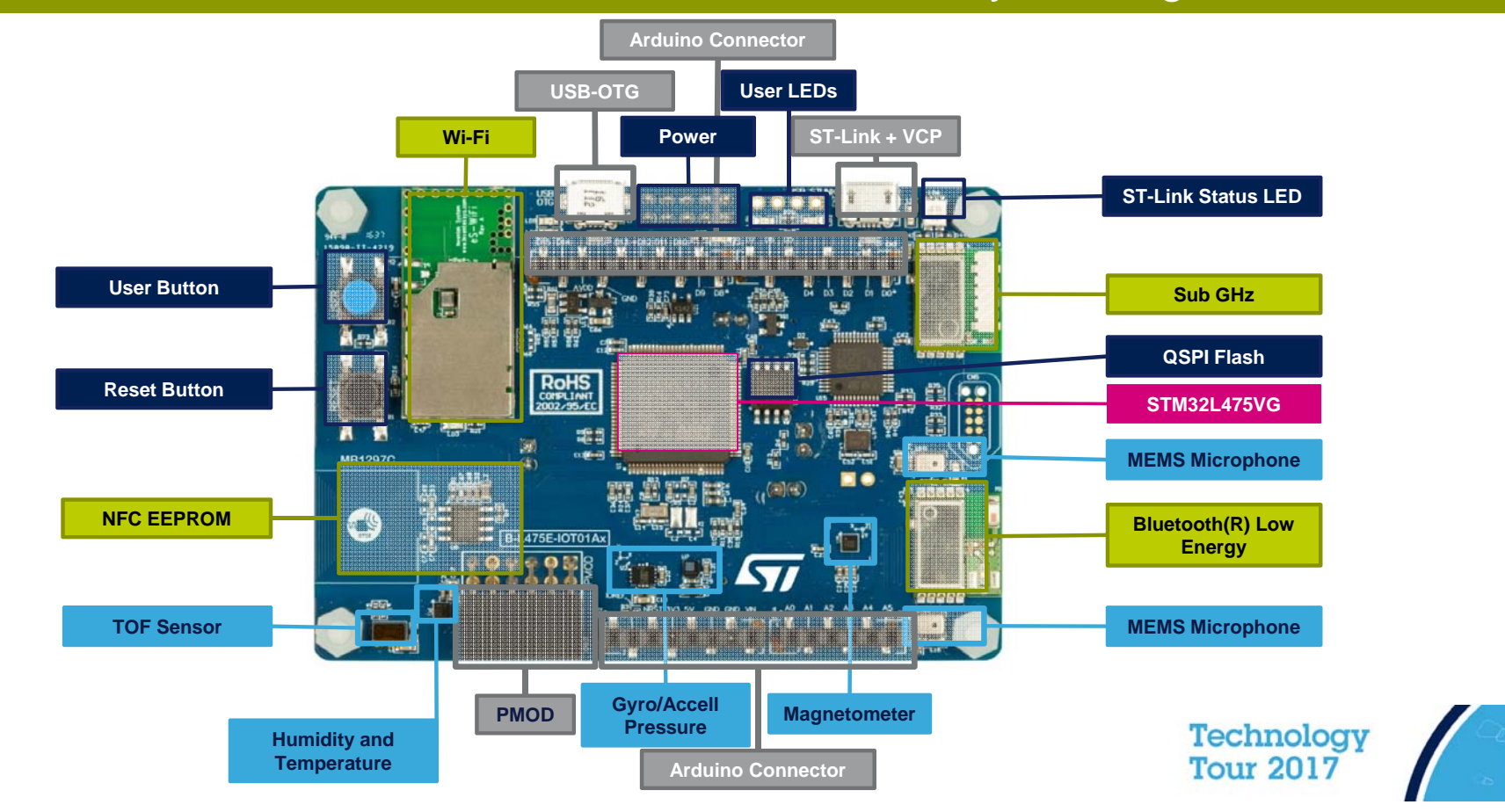

lie .cuamentec

### Comprehensive software libraries  $\Box$

#### Instant showcase

SW Libraries for STM32L4 mcu & sensors

Connectivity SW protocol stacks

Cloud service connectors (AWS)

Demo examples (X-CUBE-AWS)

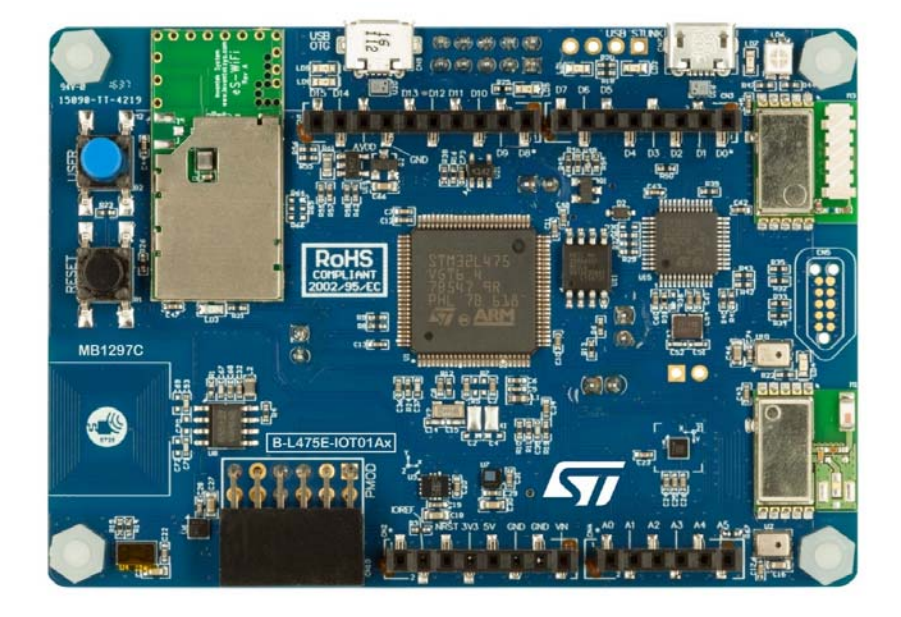

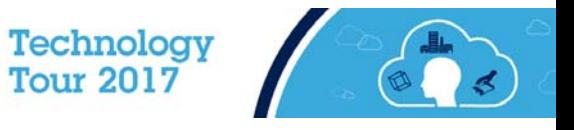

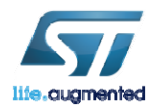

### Wireless Connectivity – Wi-Fi

#### • Inventek ISM43362 Wi-Fi Module

- 802.11 b/g/n compliant module based on a Broadcom MAC/Baseband/Radio device
- Fully contained TCP/IP stack minimizing host CPU requirements
- FCC and CE certified
- Secure Wi-Fi authentication supporting WEP-128, WPA-PSK (TKIP), WPA2-PSK

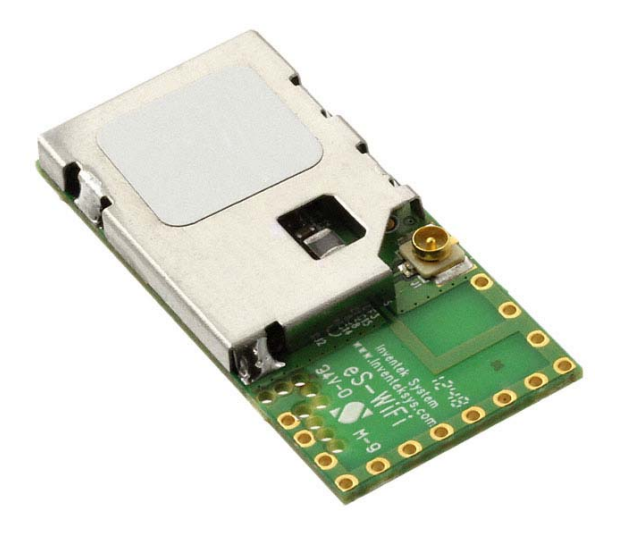

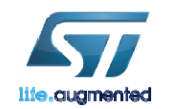

Technology<br>Tour 2017

### Wireless Connectivity - Bluetooth

#### • ST SPBTLE-RF Bluetooth Low Energy Module

- Based on our ST BlueNRG-MS Wireless Network Processor
- Bluetooth Low Energy 4.1 compliant
- FCC and BQ certified module with integrated balun & antenna

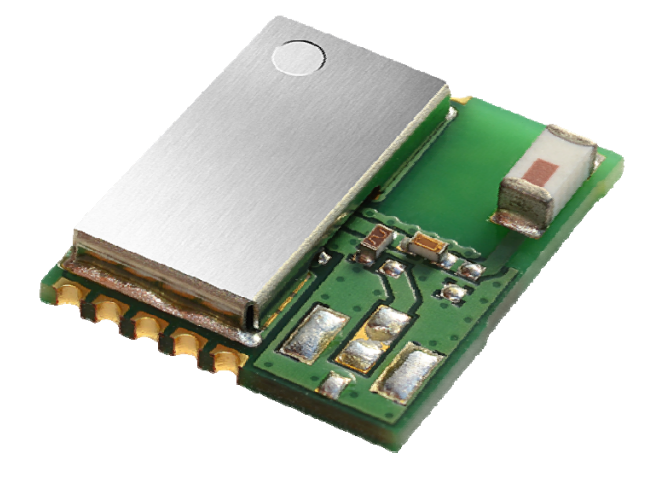

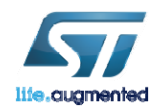

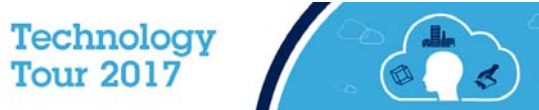

### Wireless Connectivity - SubGHz

#### • ST SPSGRF-915 Sub-GHz Module (915 MHz - US)

- FCC and IC certified module with integrated balun & antenna
- Supports 2-FSK, GFSK, MSK, GMSK, OOK and ASK modulation schemes
- Long range (100s of meters) with an air data rate from 1 to 500 kbps

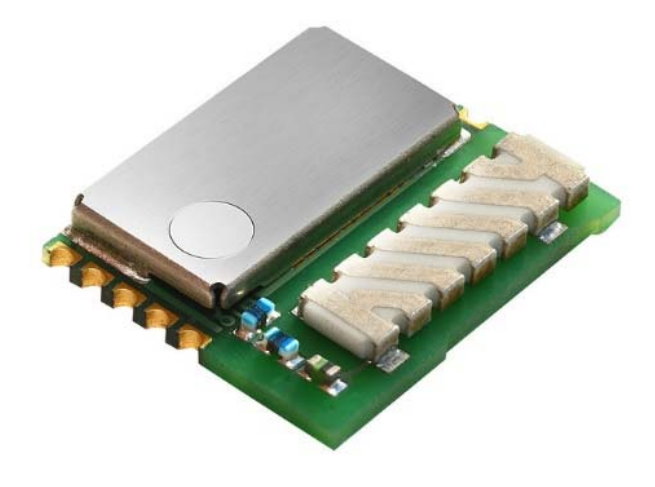

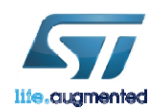

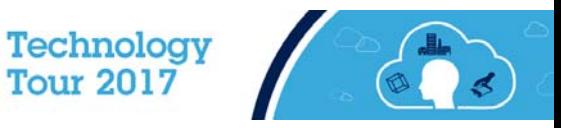

### Wireless Connectivity - NFC

#### • ST M24SR64-Y Dynamic NFC/RFID Tag

- NFC Forum Type 4 Tag
- ISO/IEC 14443 Type A
- 106 Kbps Data Rate

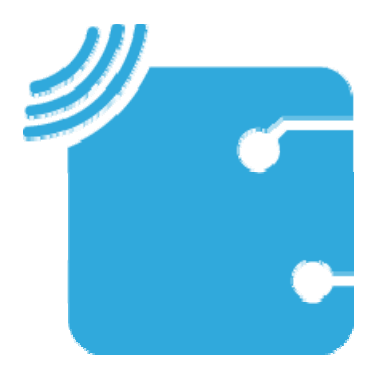

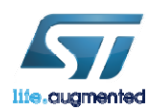

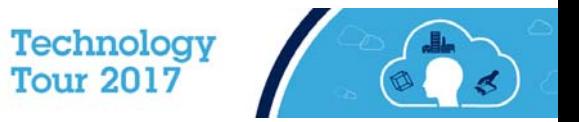

### Wired Connectivity Features

- ST-Link V2
	- Programming and Debug Interface
- USB OTG FS
	- Full Speed USB On-The-Go Communication Interface
- PMOD
	- Peripheral Module Interface Supporting GSM, GPS, etc…
- Arduino Connectors
	- Arduino Compatible Connectors to Interface with Additional ST X-NUCLEO or 3rd Party Expansion Board (eg: LoRa)

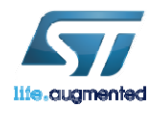

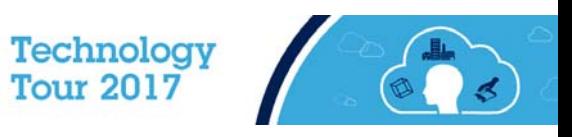

25

### ST Sensors **BEE**

#### • Full Range of Motion & Environmental MEMS Sensors

- LSM6DSL Accelerometer + Gyroscope Sensor
- LIS3MDL Magnetometer Sensor
- HTS221 Humidity + Temperature Sensor
- LPS22HB Pressure Sensor
- Integrated High Accuracy Proximity/Range Sensor
	- VL53L0X Time-of-Flight Range Sensor
- Digital Microphones
	- MP34DT01 MEMS Digital Microphones
		- Voice & Audio Recognition Functions
		- Acoustic Beam Forming with OSX\_AcousticBF\_Library

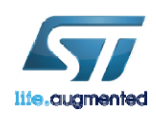

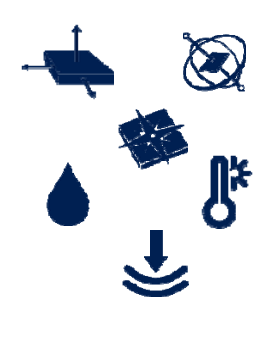

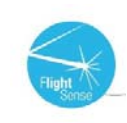

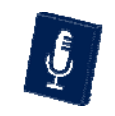

Technology **Tour 2017** 

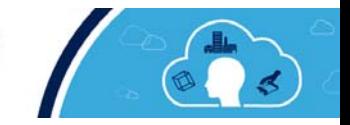

### User Resource Features **Exa**

- Reset and User Buttons
	- Board Reset and Programmable Application Buttons
- User LEDs
	- Programmable Application LEDs
- QSPI Flash
	- 64Mbit for Data Storage and Program Execution
- Selectable Power Supply
	- ST-Link, USB-OTG, Arduino or External Power

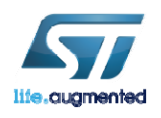

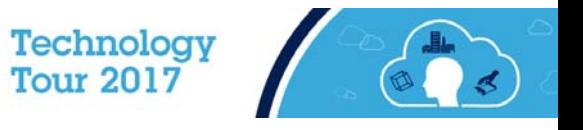

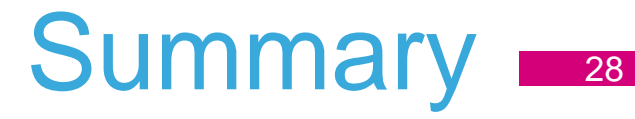

Advantages of Single Board

- Easily Debug Hardware Issues on a Single Board.
- Collateral Includes Tightly Coupled Firmware
	- BSP Included for All Board Components
	- Cloud Connectivity Reference Solutions Included
- Represents a Cost Effective Development Solution (~\$60)
- No Need to Manage & Order Multiple Board SKUs.

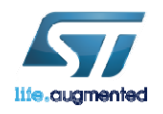

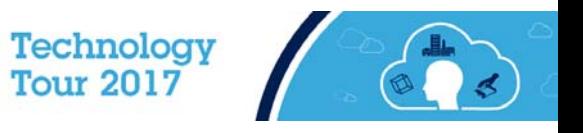

### Availability 29

#### Early access during the ST Tech Tour

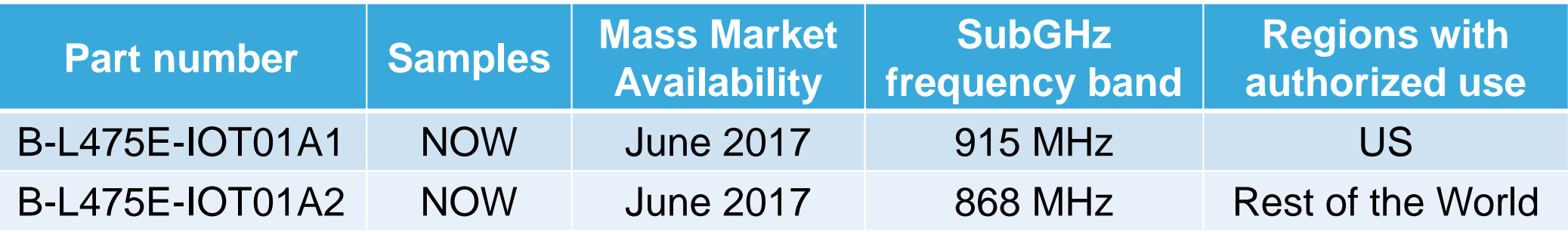

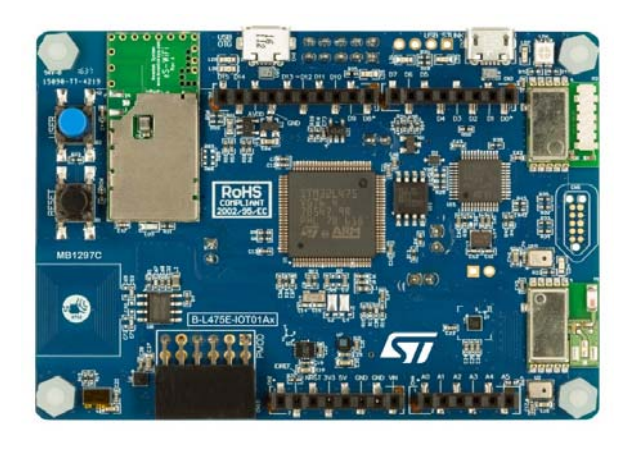

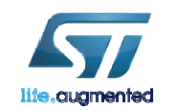

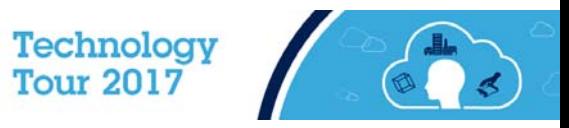

# $\mathcal{L}$  $\mathbf{L}$

#### STM32Cube™ Introduction

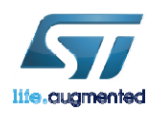

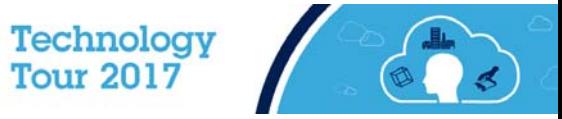

#### STM32Cube™ **Introduction**

#### • STM32Cube<sup>™</sup> includes:

- A configuration tool, STM32CubeMX generating initialization code from user choices
- Firmware offering, delivered per series (like STM32CubeF4) with:
	- An STM32 Abstraction Layer embedded software: STM32Cube HAL
	- A consistent set of Middleware: RTOS, USB, TCP/IP, Graphics, …

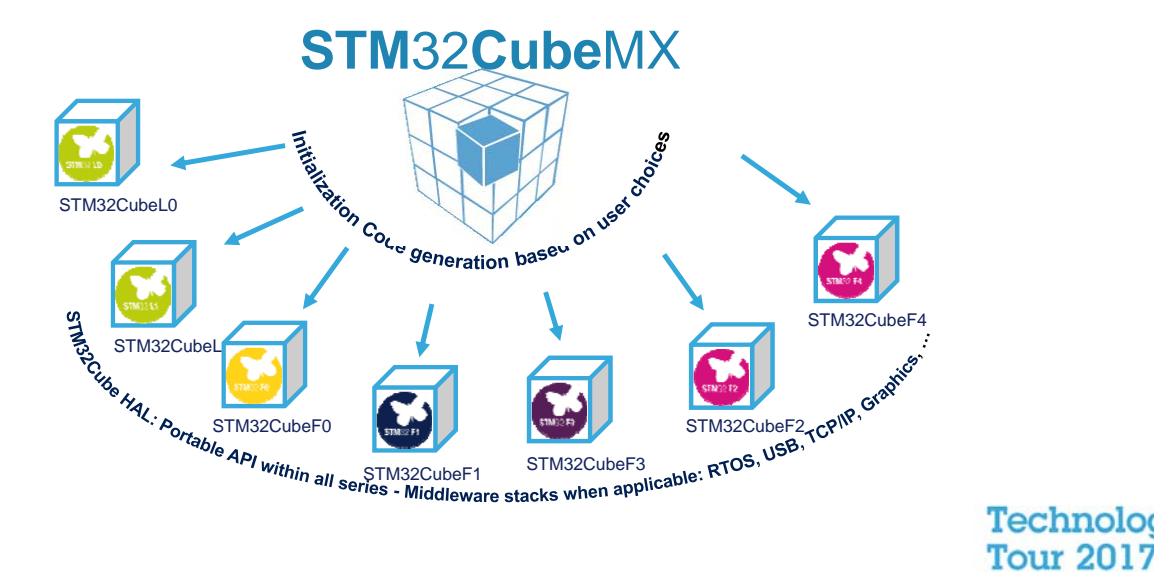

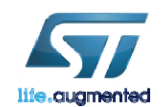

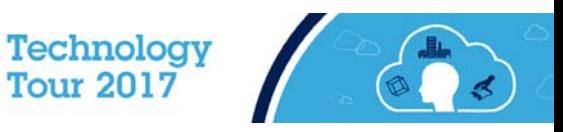

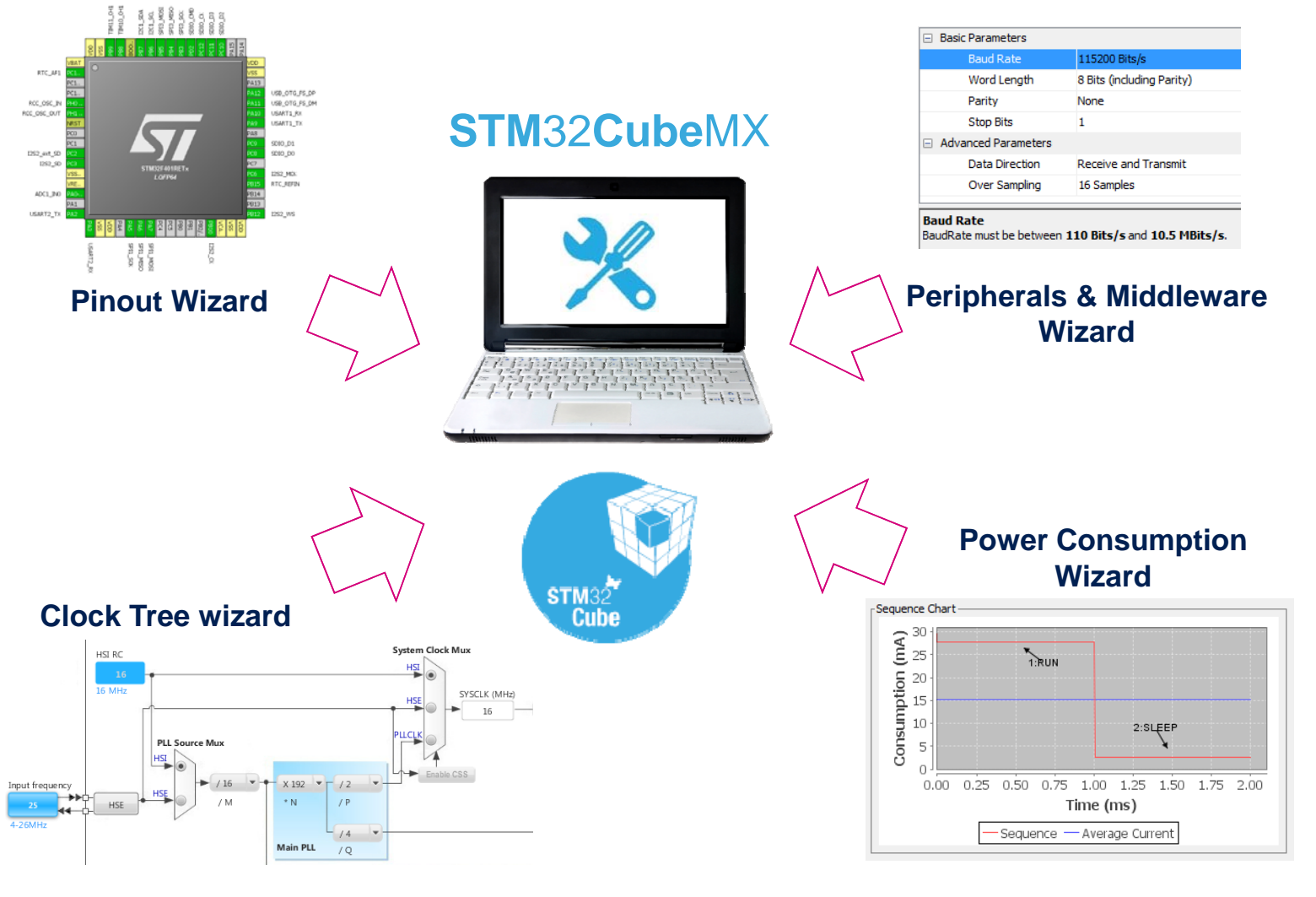

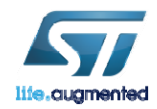

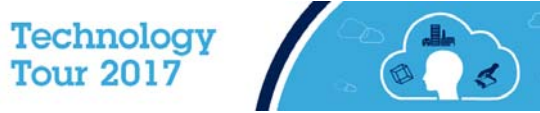

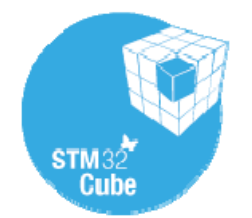

#### **STM**32**Cube**MX

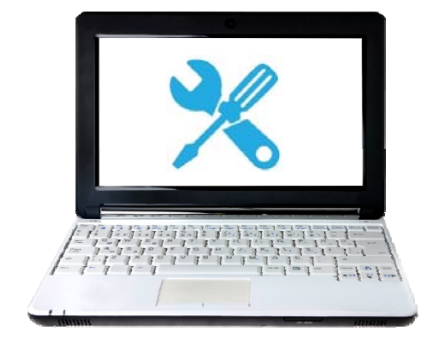

**Generates Initialization C Code based on user choices !**

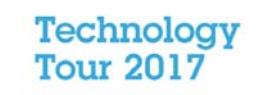

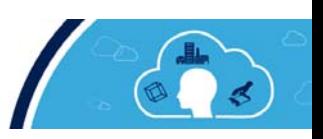

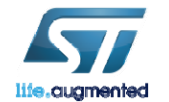

#### STM32CubeMX MCU Selector

#### • Filter by:

- Series
- Line
- Package
- Peripherals

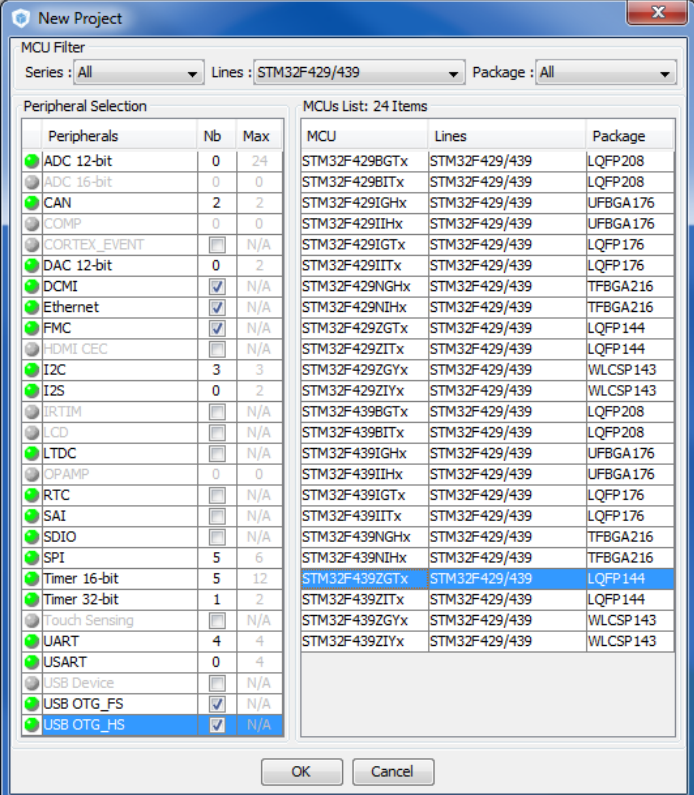

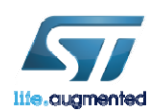

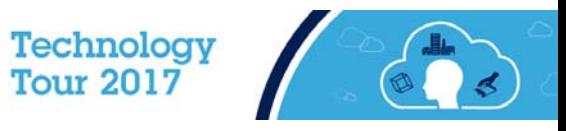

#### STM32CubeMX Pin-out configuration

#### • Pinout from:

- Peripheral tree
- Manually
- Automatic signal remapping
- Management of dependencies between peripherals

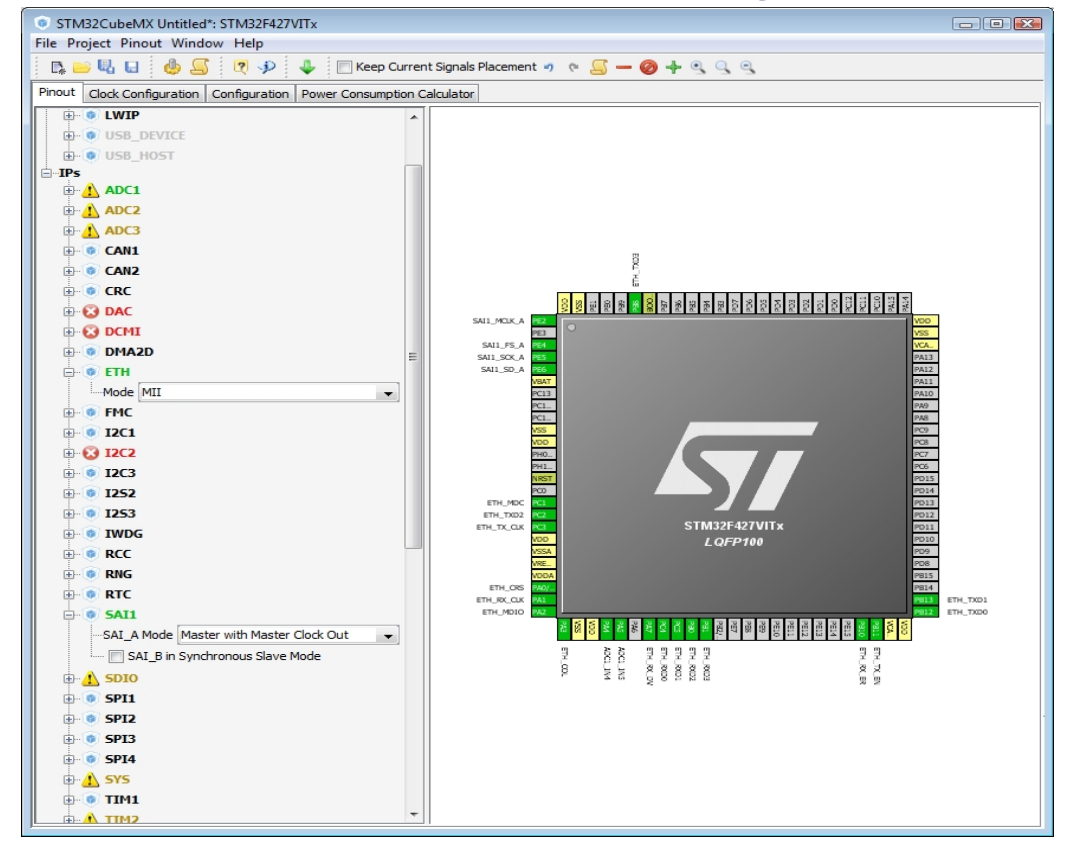

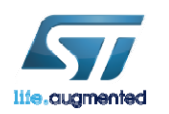

**Technology Tour 2017** 

#### STM32CubeMX Clock tree

- Immediate display of all clock values
- Management of all clock constraints
- Highlight of errors

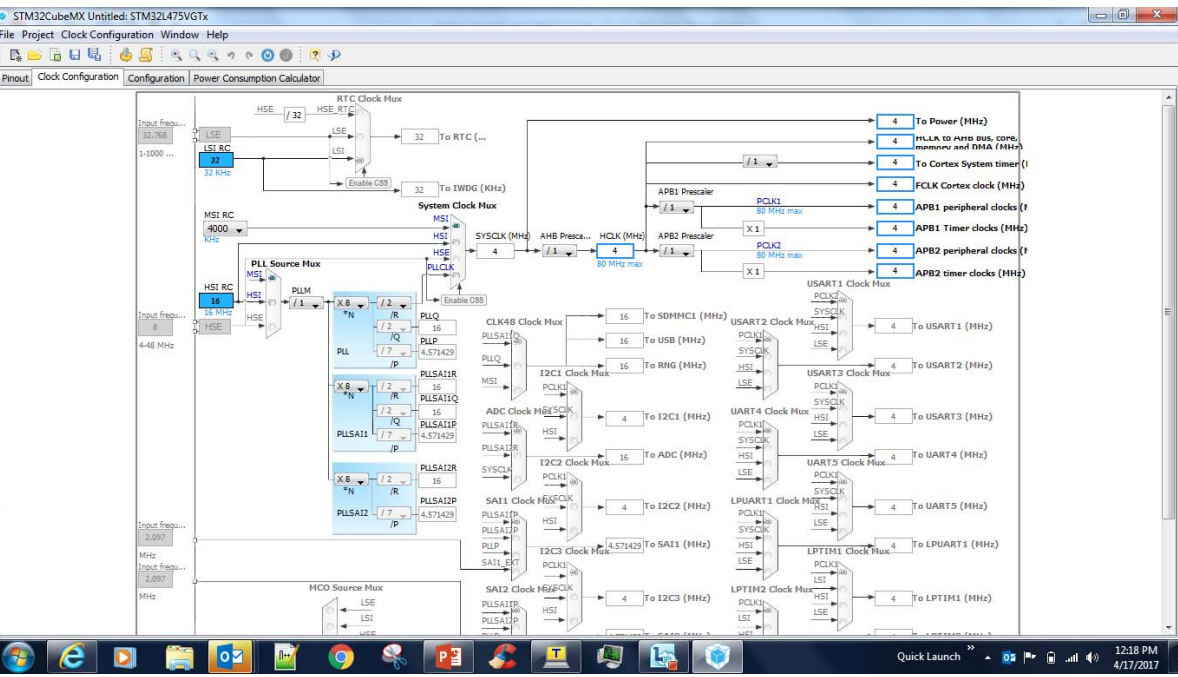

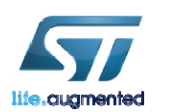

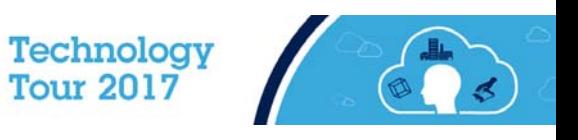
# STM32CubeMX Peripheral configuration

- Global view of used peripherals and middleware
- Highlight of configuration errors
- Manage:
	- GPIO
	- Interrupts
	- DMA

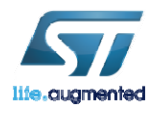

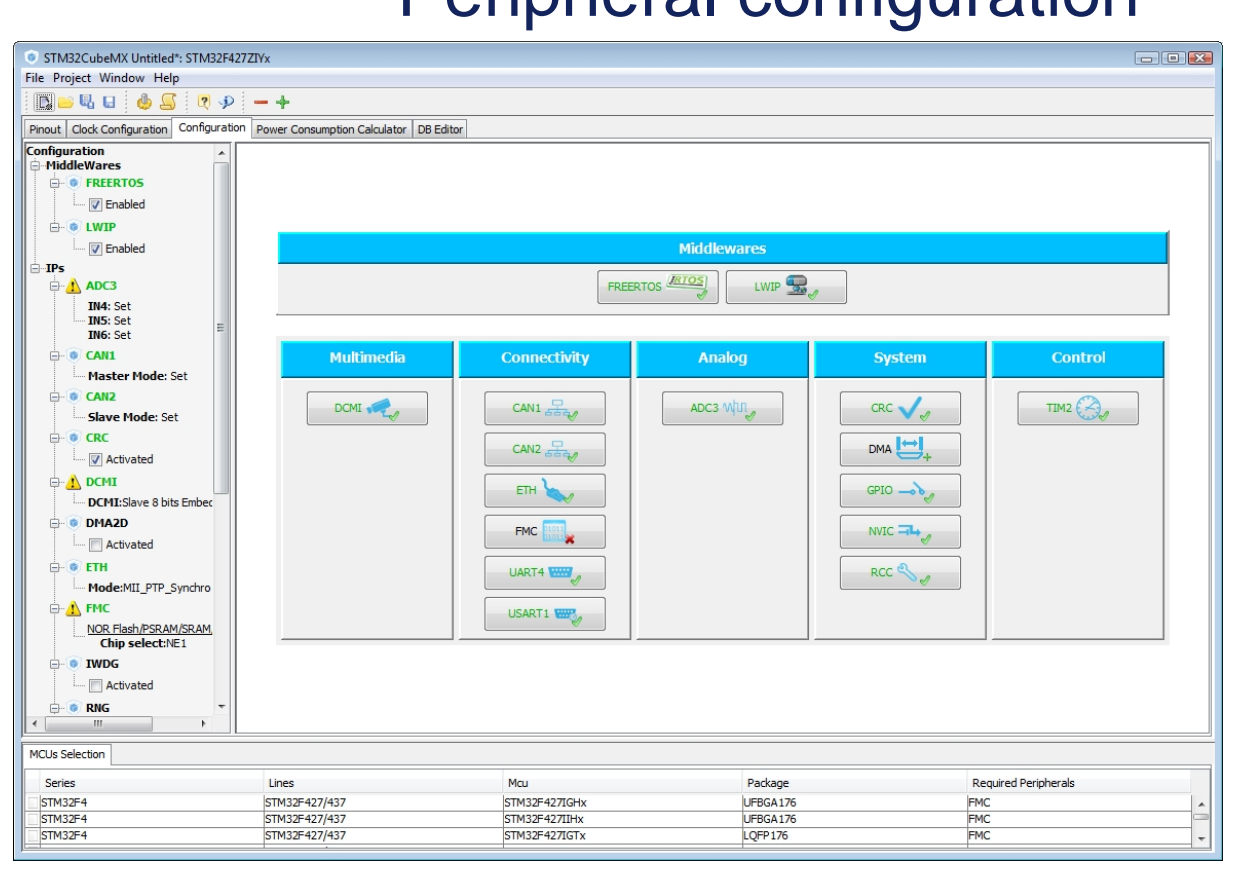

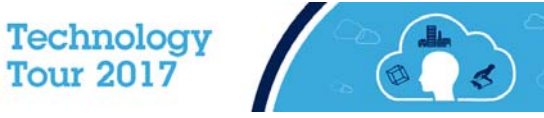

# Power consumption calculator

- Power step definitions
- Battery selection
- Creation of consumption graph
- Display of
	- Average consumption
	- Average DMIPS
	- Battery lifetime

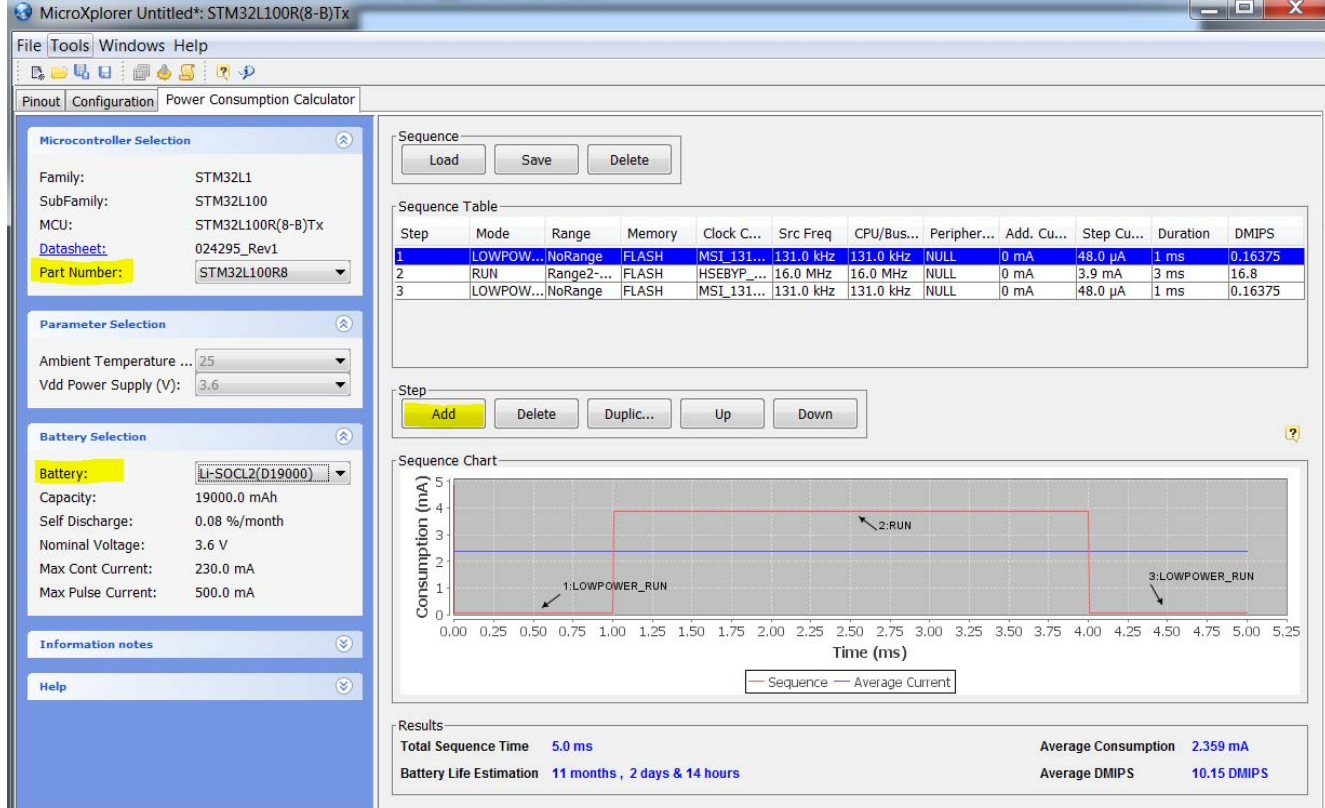

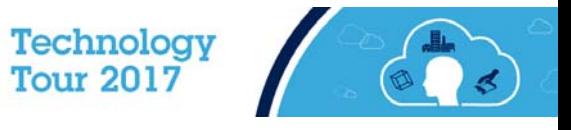

38

# STM32Cube Firmware Components  $\blacksquare$

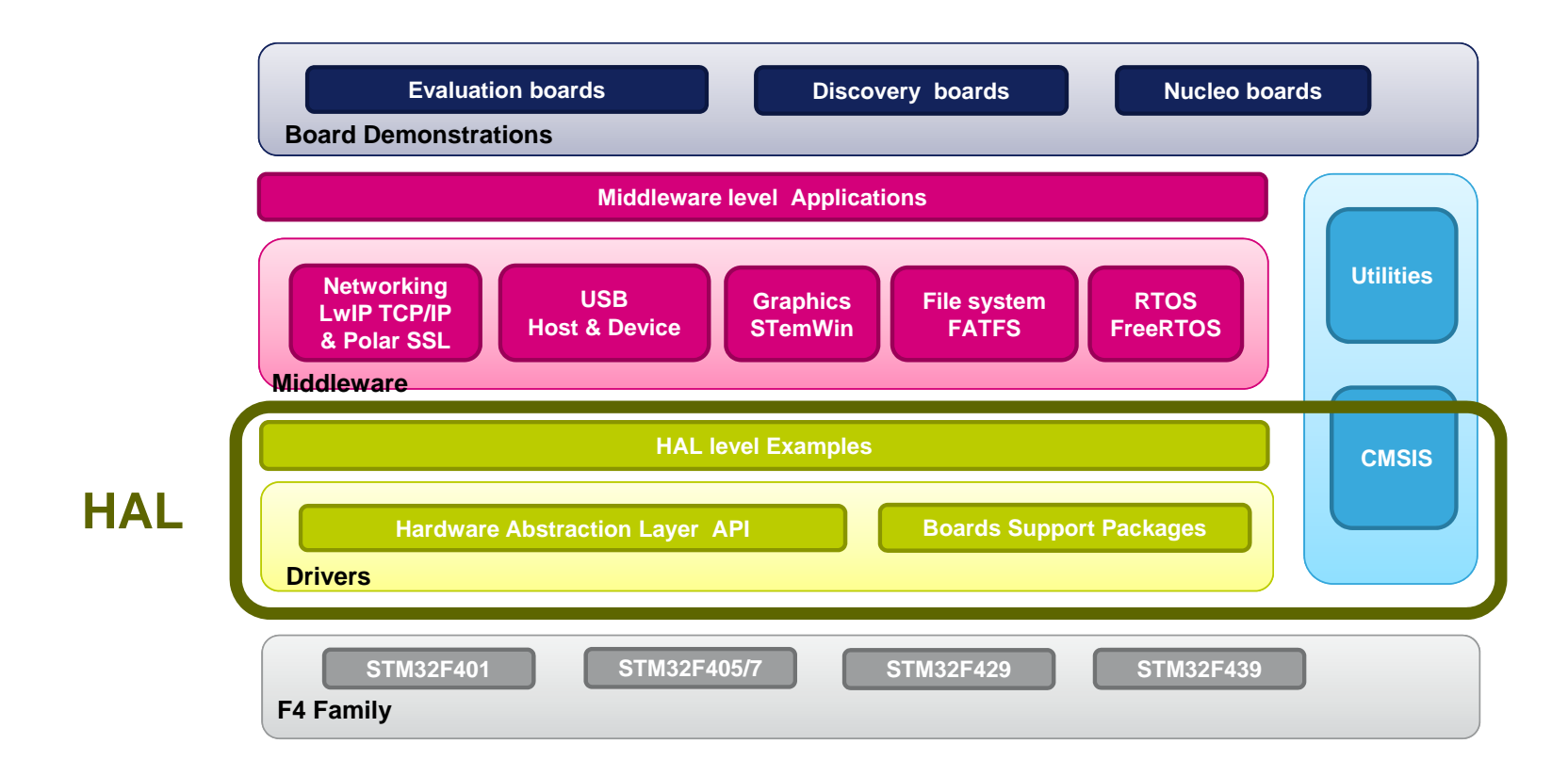

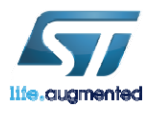

Technology<br>Tour 2017

# IAR License Installation

 $\mathcal{L}$ 

 $\mathbb{R}^n$ 

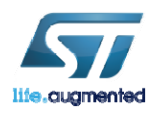

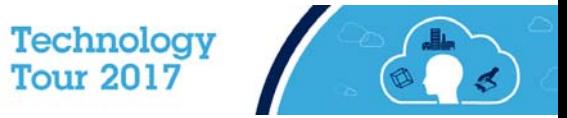

# **IAR License Installation**  $\blacksquare$

- Open IAR
- •Go to Help->License Manager
- Go to License->Offline Activation…
- Use C:\STM32IoTDKCloudSeminar\IAR\ActivationResponse.txt for the activation response.

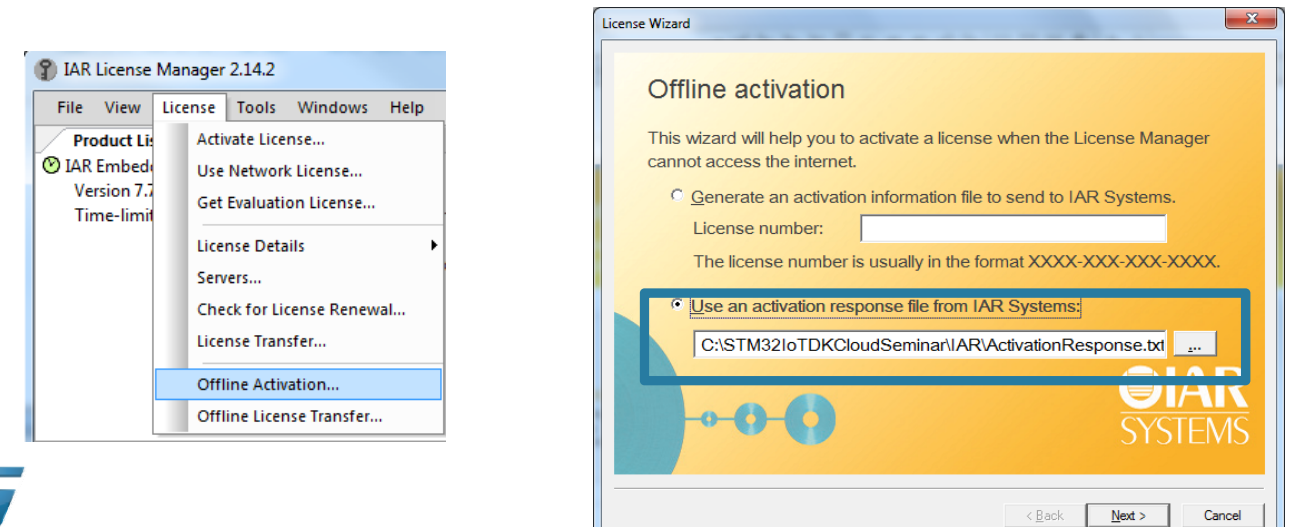

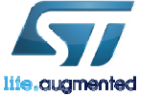

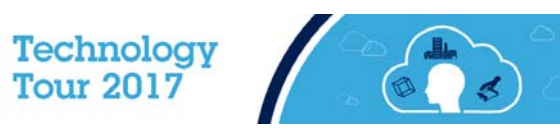

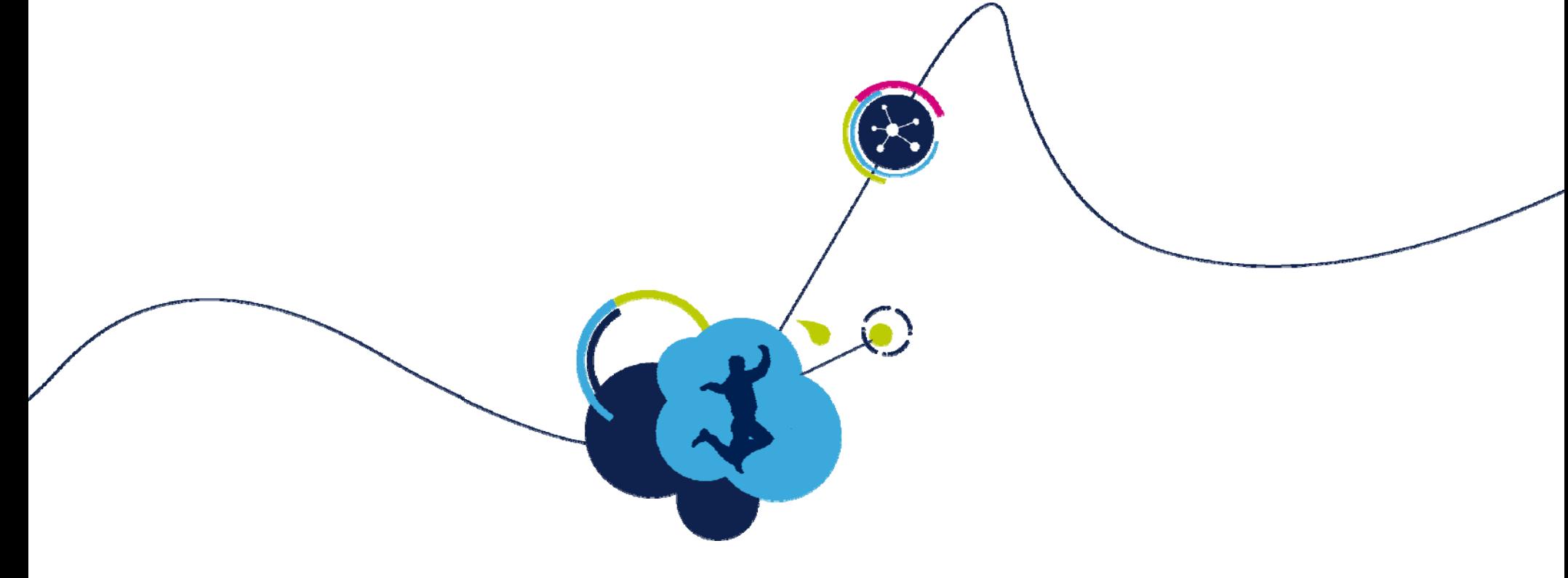

# ST-Link Installation

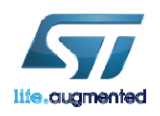

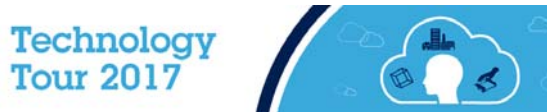

### ST-Link Utility Installation 43

- The ST-Link Utility allows typical flash program / erase / upload / download functions via the ST-LINK/V2 debugger, onboard the STM32L475 Discovery IoT node Board. It also installs the Windows device drivers necessary for the ST-LINK/V2 debugger.
- Run the installer that can be found at: C:\STM32IoTDKCloudSeminar\Software\STM32 ST-LINK Utility\_v4.0.0.exe

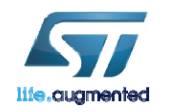

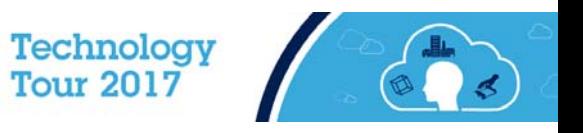

# Board Distribution **Board**

• Each board will have a label with a unique number. During the Lab sessions, this number will be referred to as your Participant Number. (Always use decimal, 2 digits)

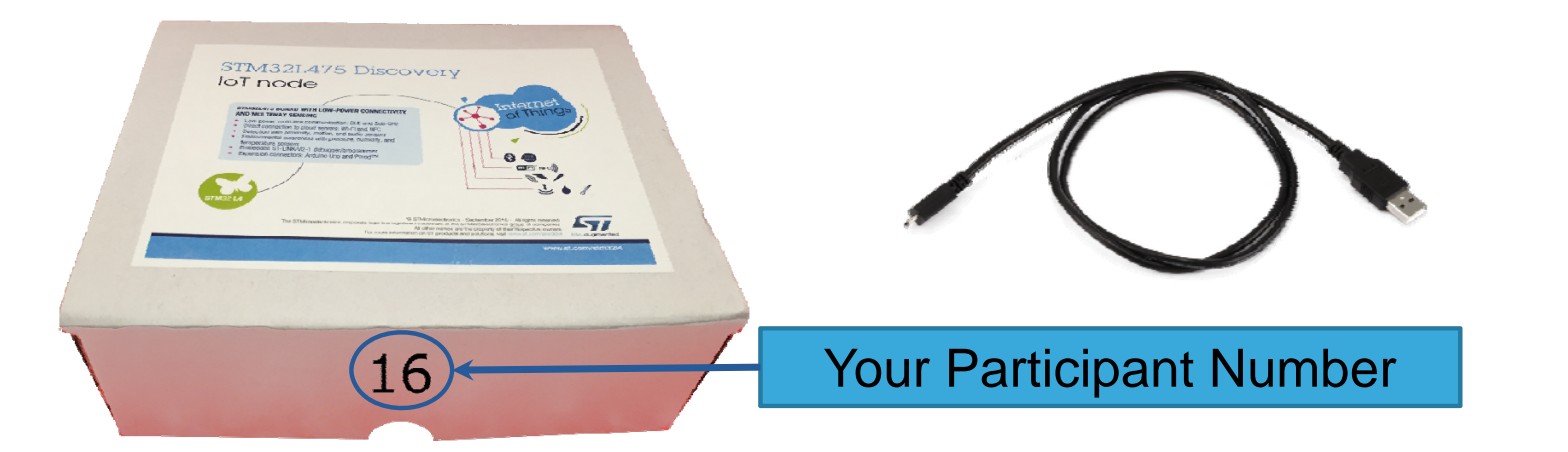

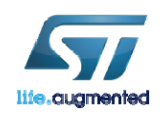

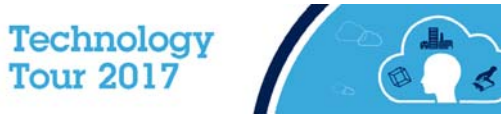

# ST-Link Driver installation

- Connect USB ST-LINK to your PC.
- The board is powered thorough ST-LINK.
- The ST-Link Status LED will be steady when ST-Link is recognized.

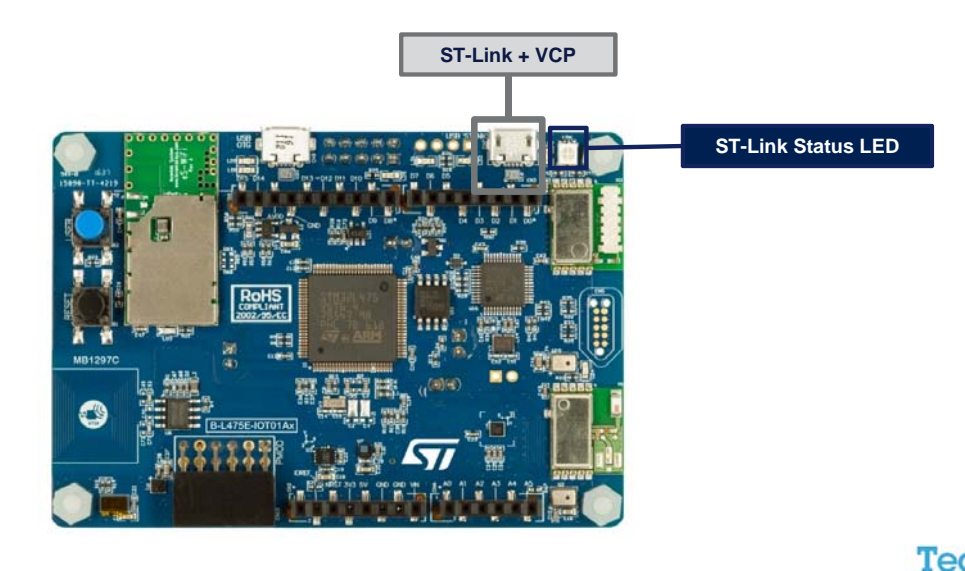

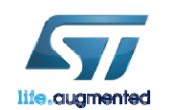

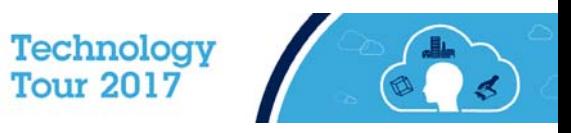

# Lab1: Getting Started with STM32CubeMX

 $\mathbf{D}$ 

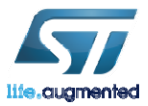

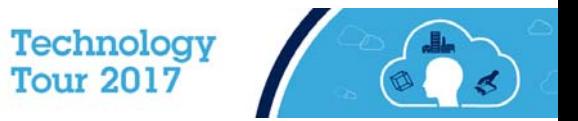

### Create New Project 47

- 1. From your desktop open STM32CubeMX software.
- 2. Click New Project

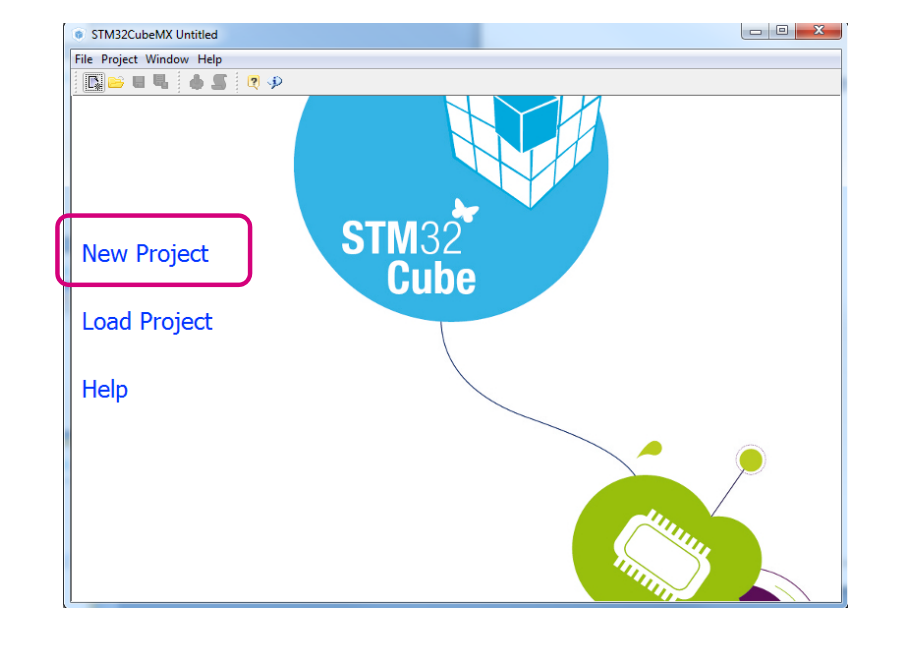

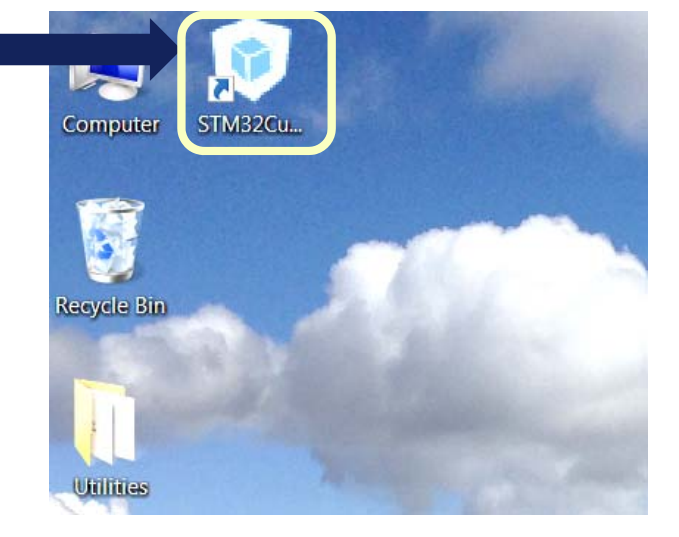

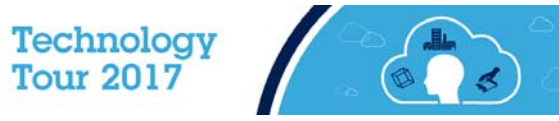

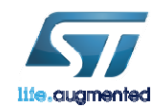

# Select the Microcontroller **Bigger**

- 1.Under Series select **STM32L4**
- 2.Under Lines select **STM32L4x5**
- 3.Under Package select **LQFP100**
- 4. Select **STM32L475VGTx**
- 5. Click "**OK**"

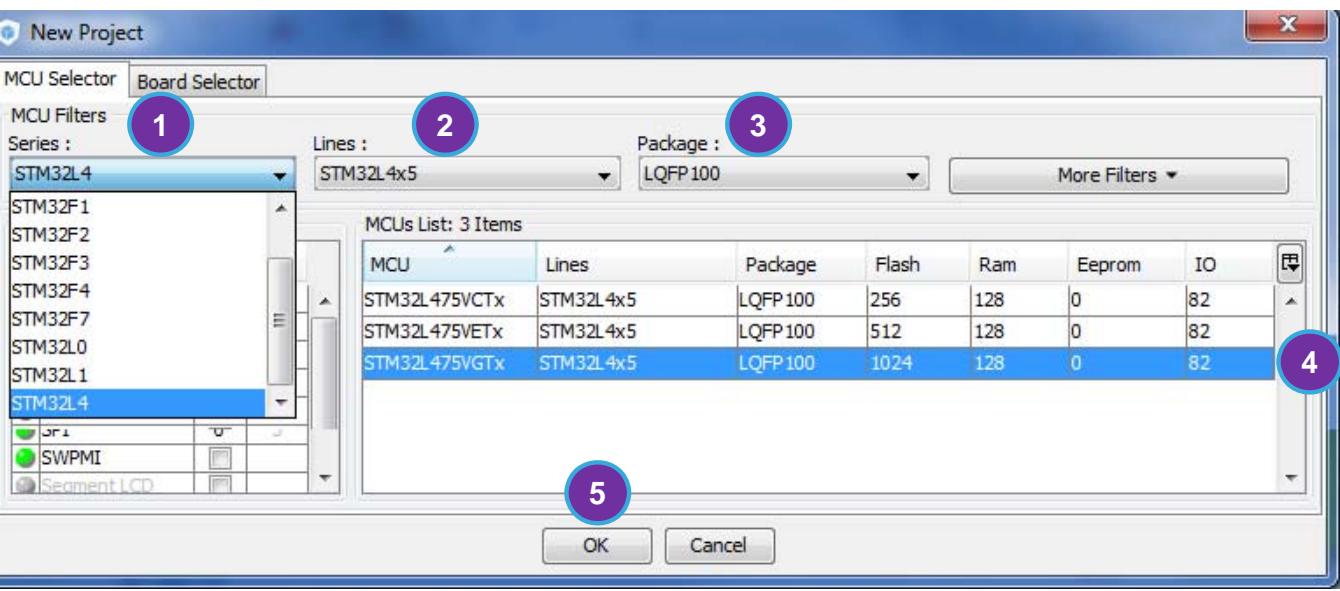

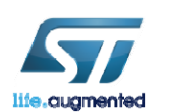

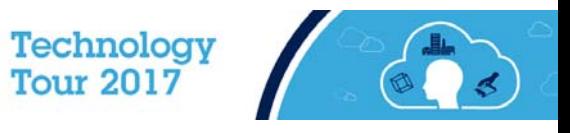

# GPIO selection  $\blacksquare$ 49

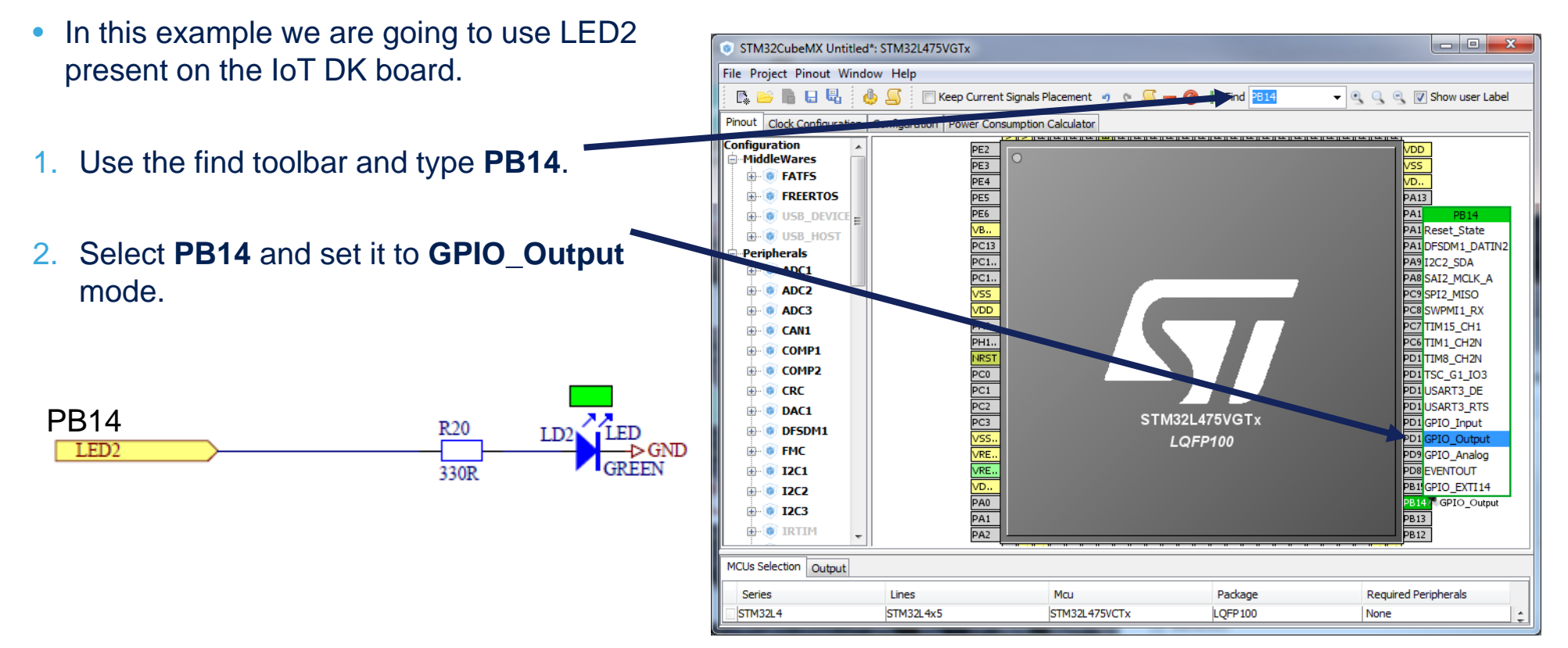

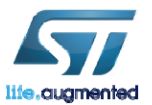

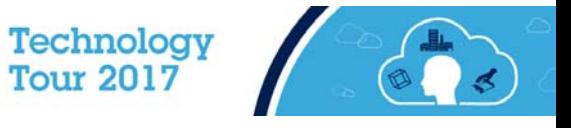

# GPIO Configuration

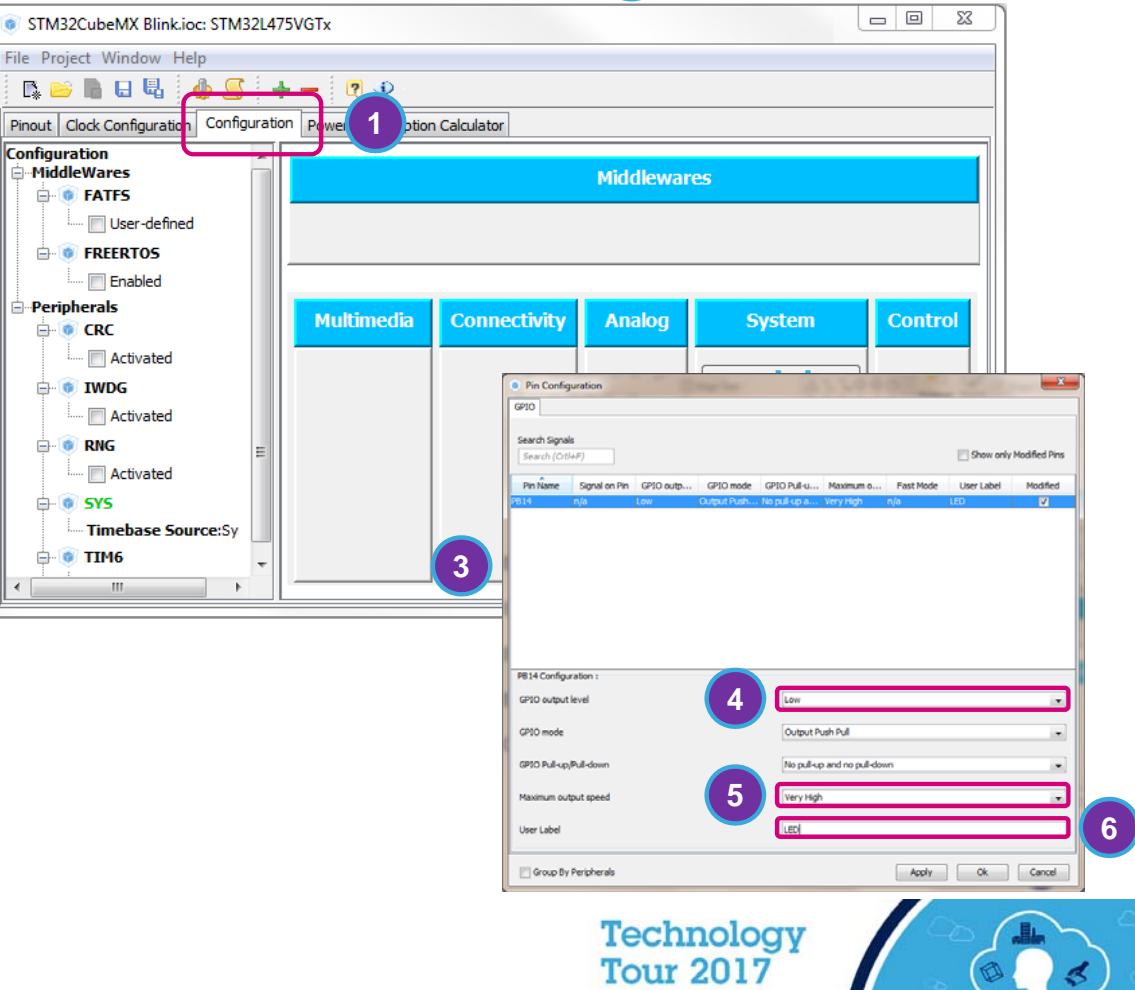

- 1.Select the **Configuration** tab
- 2.Select **GPIO** under System.
- 3.Select **PB14**.
- 4.Set the GPIO output level to **High**.
- 5.Set the Maximum output speed to **Very High.**
- 6.Set the User Label to **LED.**
- 7.Click Ok.

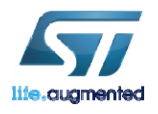

# Project Settings .

File Project Window Help

Settings ...

Generate Code Ctrl+Shift+G Generate Report Ctrl+R

 $Alt + P$ 

**1**

- 1.Open the project Settings (Alt + P).
- 2.Set the project name to Lab1.
- 3. Set the project location C:\STM32IoTDKCloudSeminar\Hands\_on\
- 4.Set the IDE Toolchain to **EWARM**.
- 5.Click **OK**.

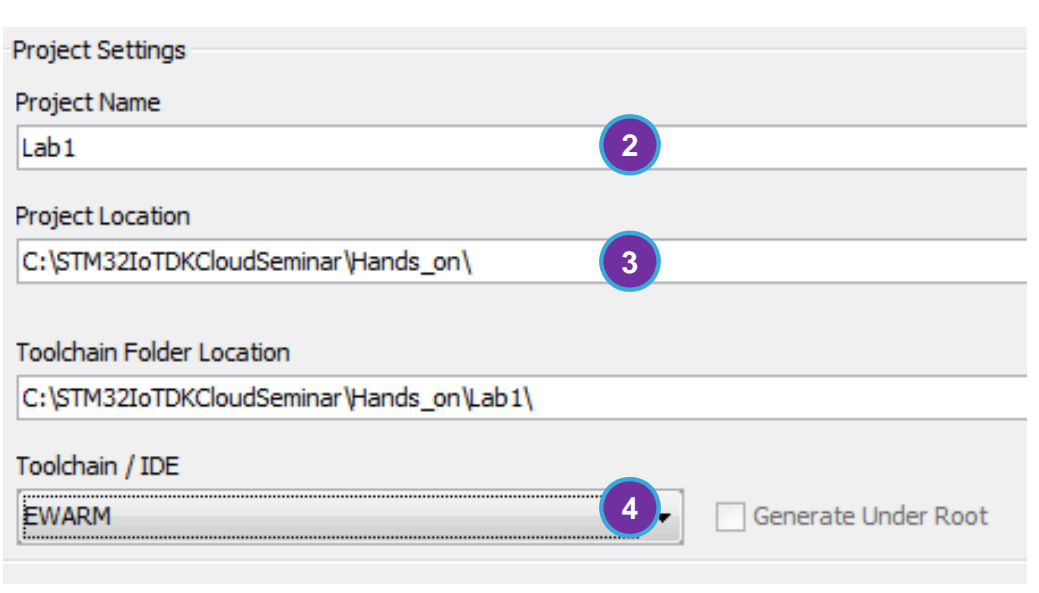

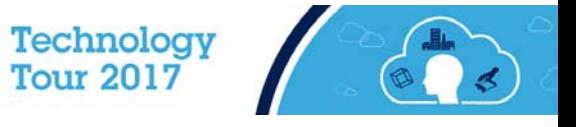

51

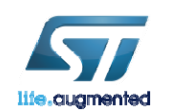

# Generate and Open the Project

• **Generate Code** (Ctrl + Shift + G)

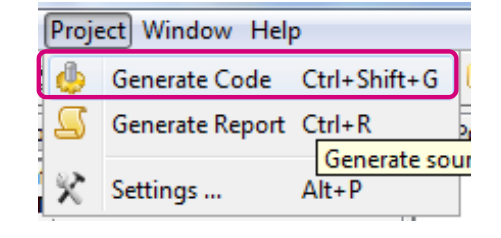

• Click **Open Project.**

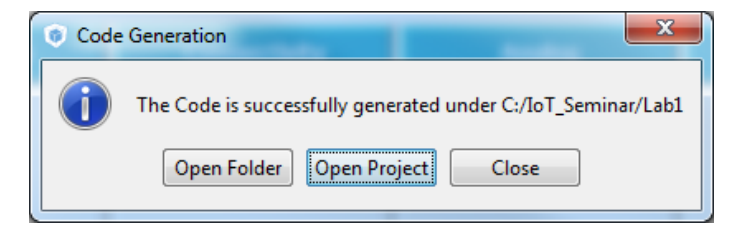

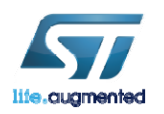

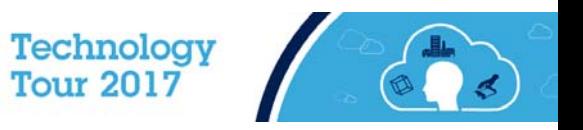

# Inside IAR EWARM  $_{\rm \blacksquare}$ ss

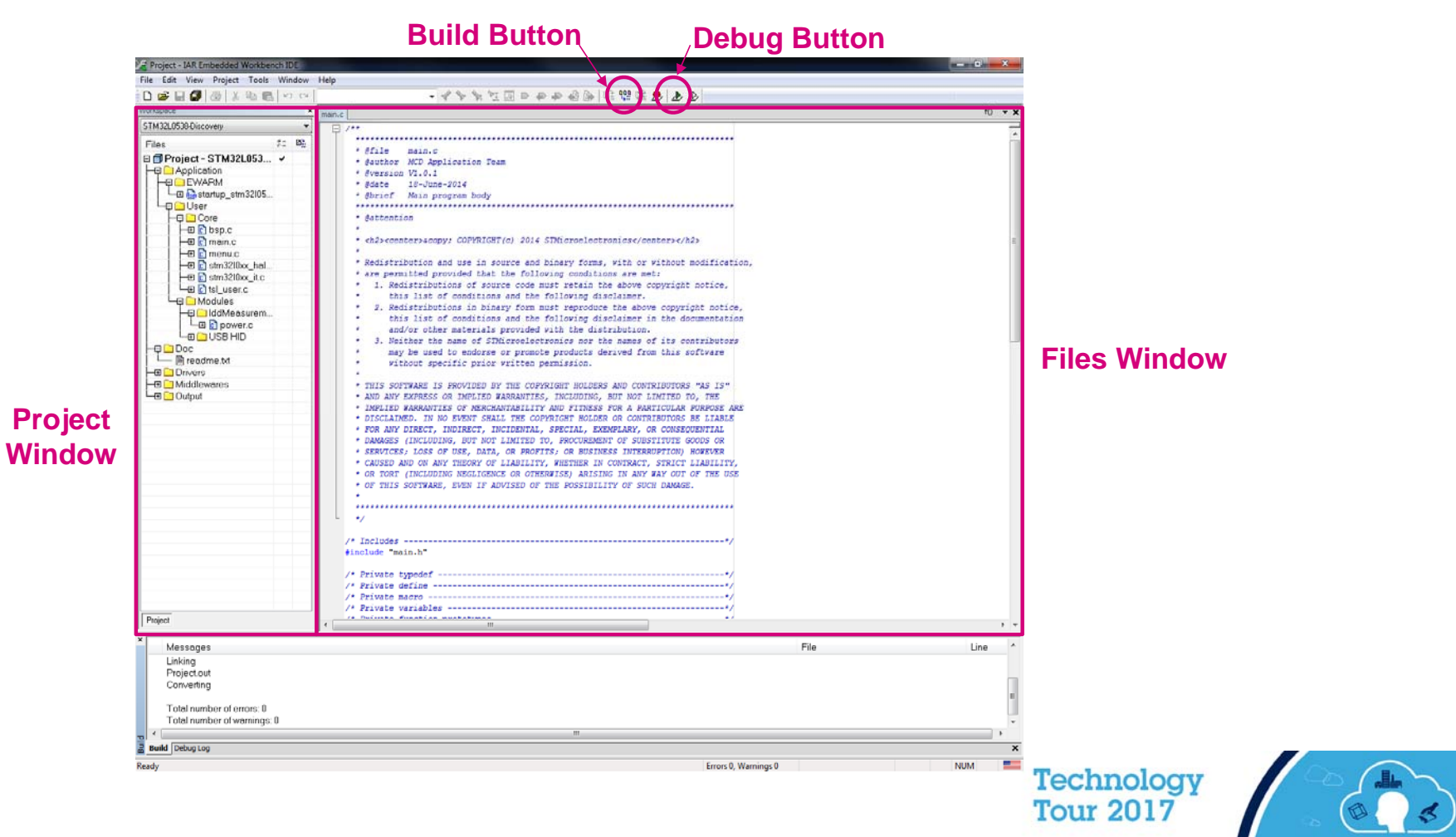

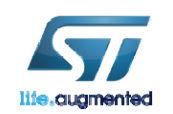

# Configure IAR to Show Line Numbers

- 1. Go to Tools→Options
- 2. Select Editor
- 3. Check the Show line numbel
- 4. Click OK

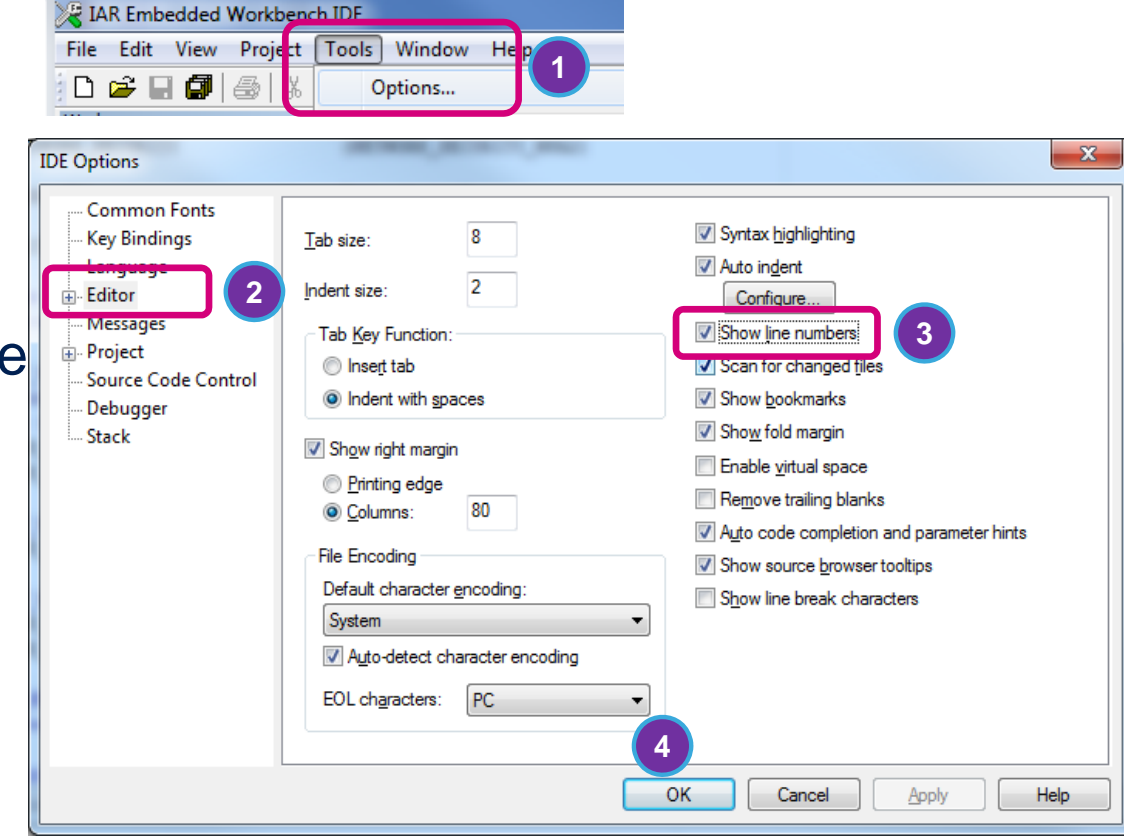

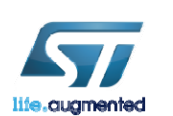

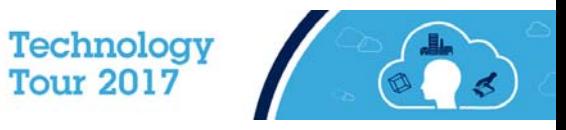

54

# Edit main.c 55

1. Expand the file tree and open **main.c** file

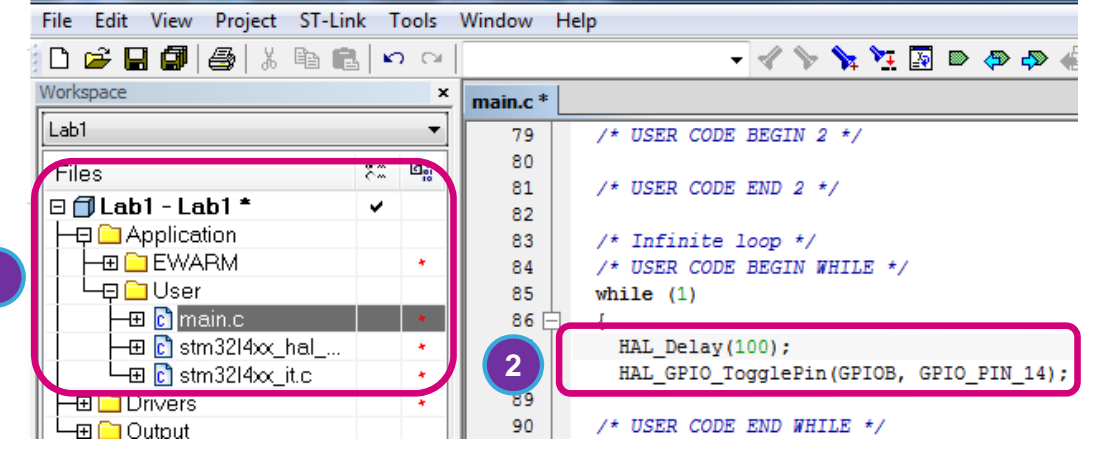

Project - IAR Embedded Workbench IDE - ARM 7.70.1

2. Add the following code inside the **while(1)** loop:

**1**

**HAL\_Delay(100);** 

**HAL\_GPIO\_TogglePin(LED\_GPIO\_Port, LED\_Pin);**

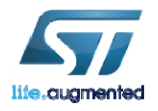

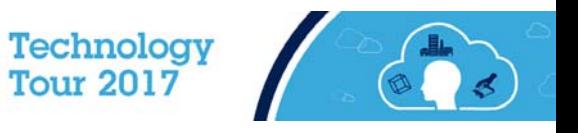

# Load and Run

### 1. Click the GREEN ARROW to Build the Project, **Download** and start the **debugger**. (Ctrl + D)

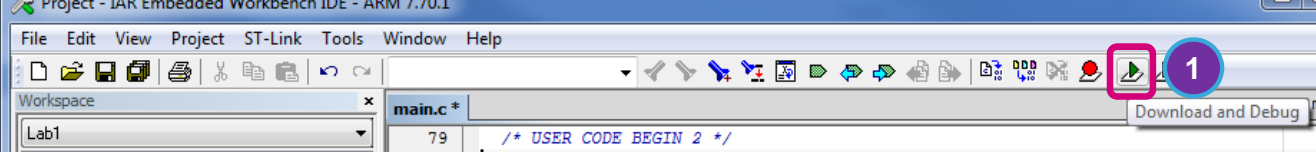

- 2. Click the triple-arrow **GO** button! (F5)
- 3. Enjoy the LED!

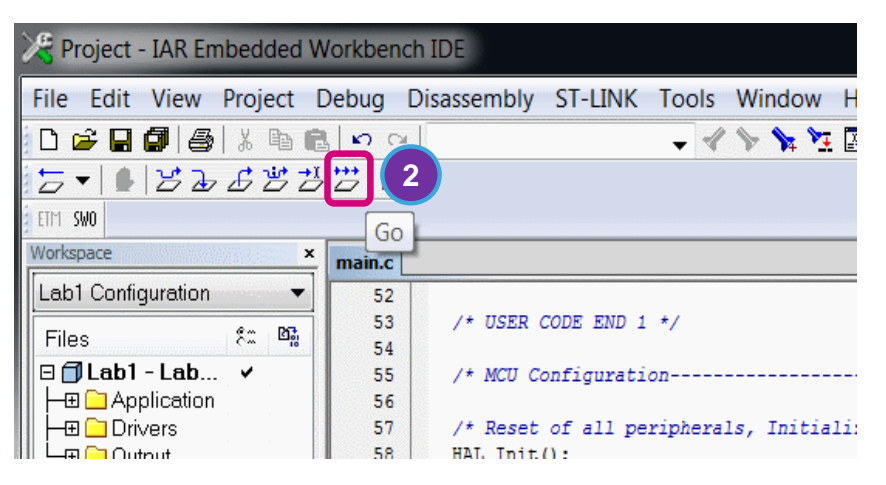

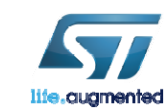

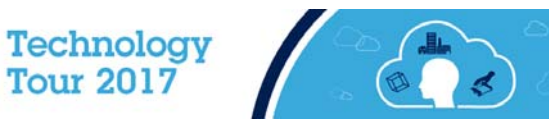

# $\mathbf{D}$

# Bluetooth® Low Energy Overview

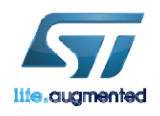

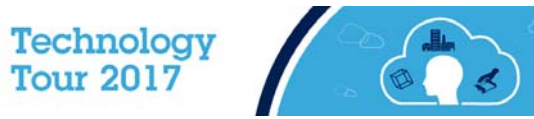

# What is Bluetooth Low Energy?

### • Bluetooth Low Energy technology

- Short range wireless ISM 2.4 GHz
- Optimized for ultra low power
	- <15 mA peak current
	- <50 uA average current
- Fast connection procedure
- Client server architecture
- Low data throughput application

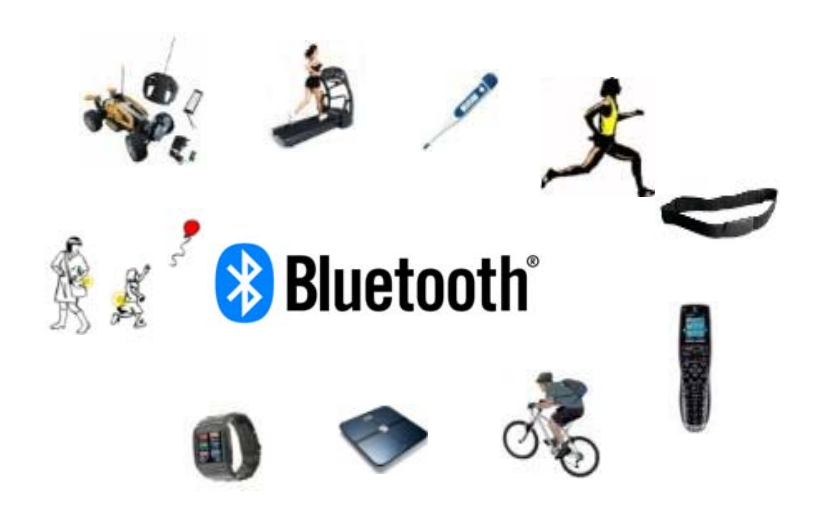

- Security including privacy/authentication/authorization
	- Based on encryption AES128
- Master Role : Central Device (Scanning, Initiating Connection)
- Slave Role : Peripheral Device (Advertising)

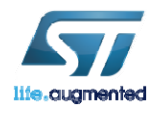

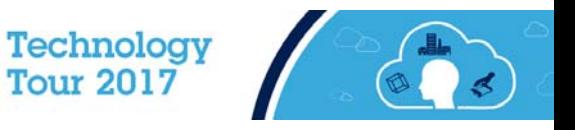

# Bluetooth Low Energy Branding

### 2011**Two flavors**

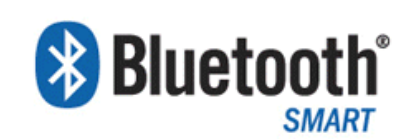

- $\bullet$  Ultra low power consumption being a pure low energy implementation
- $\bullet$ Months to years of lifetime on a standard coin cell battery

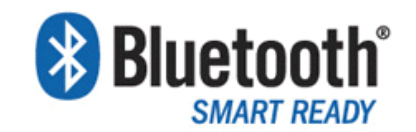

- $\bullet$ Classic Bluetooth + Bluetooth low energy on a single chip
- $\bullet$ These are the hub devices of the Bluetooth ecosystem

### 2017**Back to one flavor**

## **& Bluetooth**<sup>®</sup>

- • An implementation of the Bluetooth core system has only one Primary Controller which may be one of the following configurations:
	- •BR/EDR Controller (3.0 and earlier)
	- •LE (low energy) Controller (4.0 and newer)
	- • Combined BR/EDR Controller portion and LE controller portion into a single Controller (4.0 and newer)

Source: Bluetooth SIG

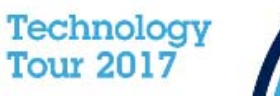

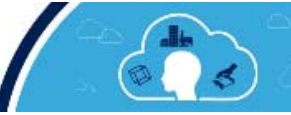

# Bluetooth Low Energy stack partitioning

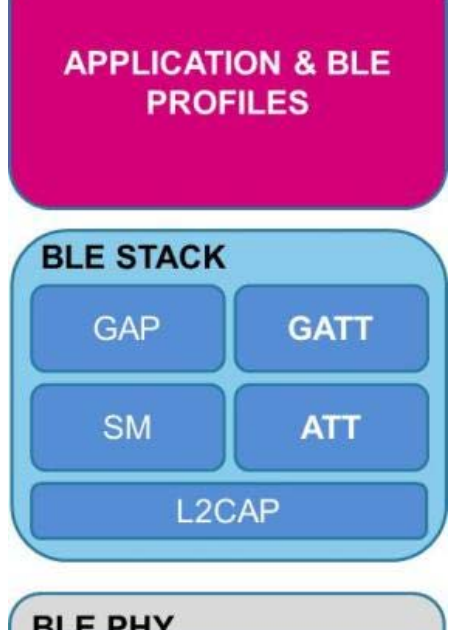

- **BLE PHY Host Controller Interface** PHY layer
- 
- The application collects & computes the data to be transmitted over Bluetooth Low Energy.
- To transmit data , application use Bluetooth Low Energy stack **services and characteristics capabilities thanks to standard or proprietary application profile.**
- $\bullet$  All communication in low energy takes place over the **G**eneric **A**ttribute **P**rofile **(GAP)**.

 $\bullet$ PHY layer insures transmission over the air

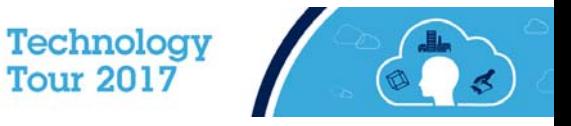

# BlueNRG-MS Solution - Available from ST

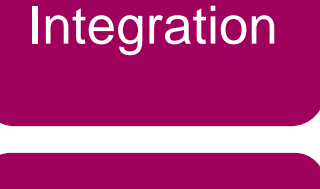

### **Flexibility**

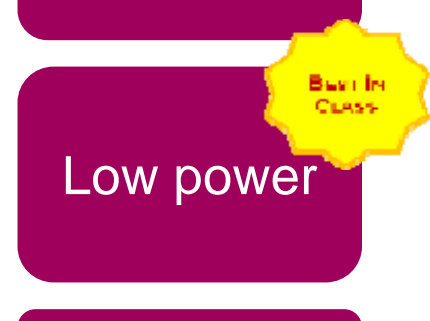

## Small size

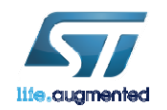

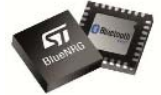

- **Single mode Bluetooth® Low Energy wireless network processor**
- 2.4GHz RF transceiver
- Cortex-M0 microcontroller (running the BT MS stack)
- AES 128-bit co-processor
- Master and Slave Mode Bluetooth Low Energy (4.1) Network Processor.
- On chip non-volatile Flash memory allows OTA stack upgrade.

• **+ STM32 Consumption & Size**

- $\mathsf{I}_{\mathsf{CC}}$ RX 7.3mA
- I<sub>CC</sub>TX 8.2mA @ 0 dBm
- I<sub>CC</sub>Sleep 1.7µA
- I<sub>CC</sub>Shutdown 2.5nA

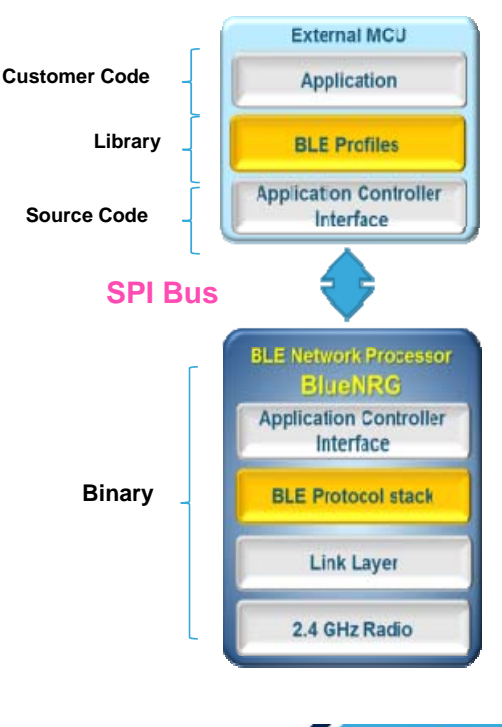

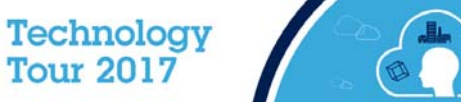

# $\mathcal{D}$

# Lab2: Bluetooth Low Energy pairing

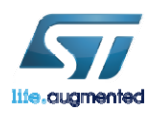

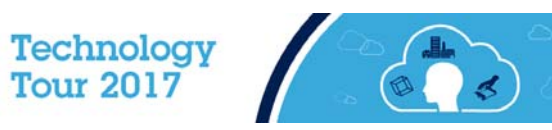

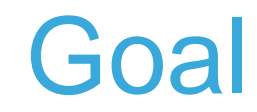

63

- This lab is to make sure that your BlueNRG device has a unique name and MAC address.
- This lab demonstrates a way to drive a BlueNRG device and communicate with a smartphone and display HeartRate data.
- The IoT DK will be used as server while the applet is a client.

**EL COL** 

• You need to download the **STM32 BLE Profiles** application available on App store and google play. **STM32 BLE Profiles** 

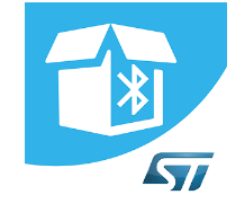

**STM32 BLE Profiles STMICROELECTRONICS** Libraries & Demo E Everyone **O** This app is compatible with all of your devices. **By STMICROELECTRONICS INC** Open iTunes to buy and download apps.

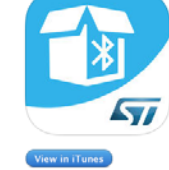

**Description** The STM32 BLE Profiles App is a companion tool to show in human readal **Bluetooth Low Energy (BLE) devices implementing peripheral profiles. It si** X-NUCLEO-IDB04A1/X-NUCLEO-IDB05A1 BlueNRG expansion boards rur **STMICROELECTRONICS INC Web Site > STM32 BLE Profiles Support >** What's New in Version 2.0

- New app name STM32 BLE Profiles

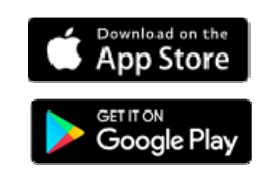

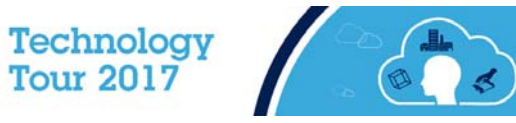

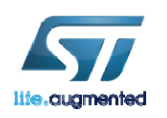

# Open BlueNRG\_HandsOn Project

- Now we are going to configure the BlueNRG\_HandsOn program to give each BlueNRG module a unique MAC address and Unique device name. The device name will be used later to identify your board within the **ST BLE Profiles** app.
- 1. Close the previous IAR project.
- 2. Double click on **HR.eww** file located under

C:\STM32IoTDKCloudSeminar\Hands\_On\BLE\_and\_Cloud\Projects\B-L475E-IOT01\Applications\BLE\HeartRate\EWARM

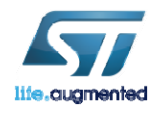

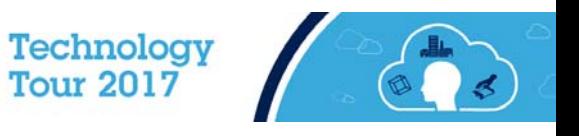

64

# BlueNRG Module configuration  $\blacksquare$

1.Open config.h file and replace the 'X', 'X' in the CFG\_ADV\_BD\_ADDRESS with your participant number found on your box (Use decimal, 2 digits).

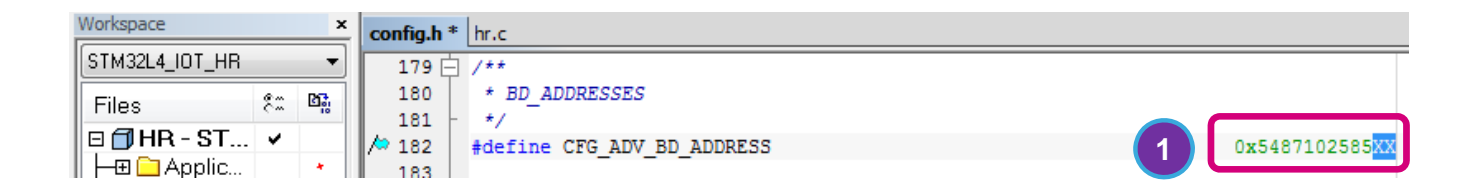

2.Open hr.c file and replace the XX in the local\_name (line 244) table with your participant number (Use decimal, 2 digits). Workspace config.h  $*$  hr.c  $*$ 

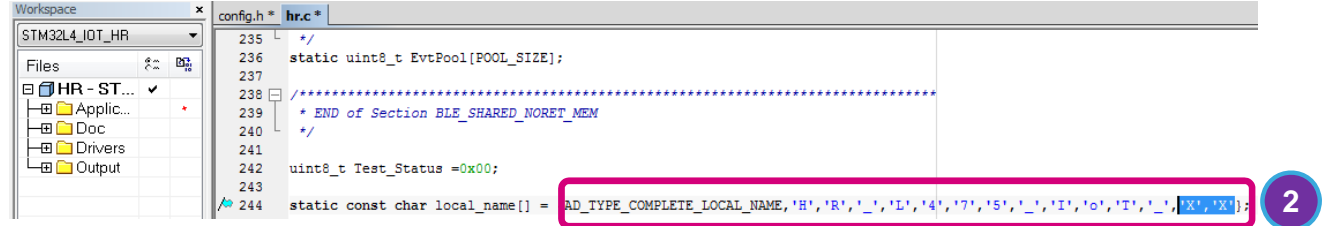

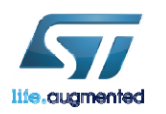

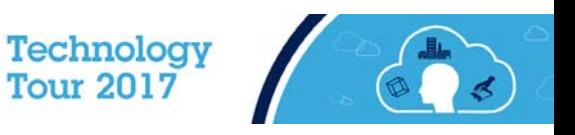

# Load and Run

### 1. Click the GREEN ARROW to **Build** the Project, **Download** and start the **debugger**. (Ctrl + D)

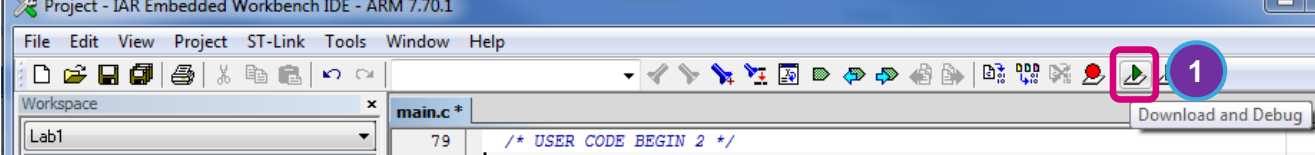

2. Click the triple-arrow **GO** button! (F5)

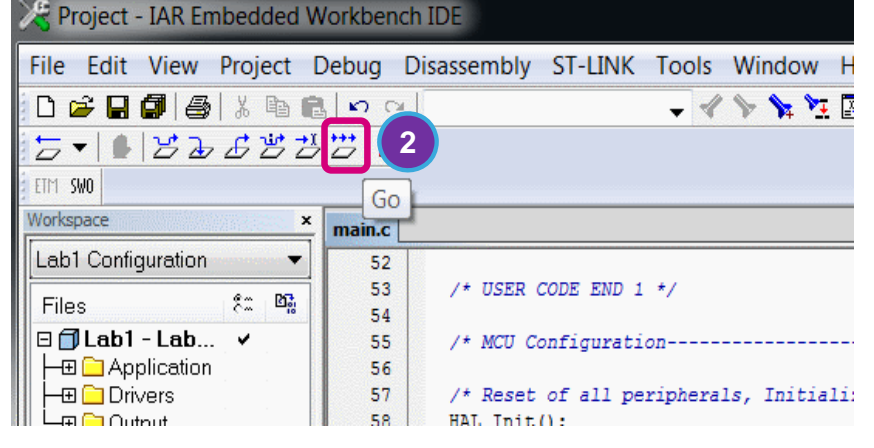

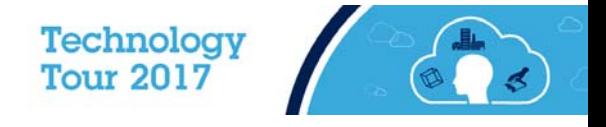

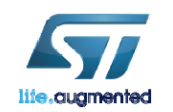

# Pair with **STM32 BLE Profiles** App

- 1. Make sure Bluetooth is active on your phone
- 2. Using your phone open the **STM32 BLE Profiles** app.
- 3. For iOS users click on **Scan**.
- 4. Identify your device using the Device name **HR\_L475\_IoT\_XX** with **XX** is the number you have entered during the board configuration. Click on your device name,

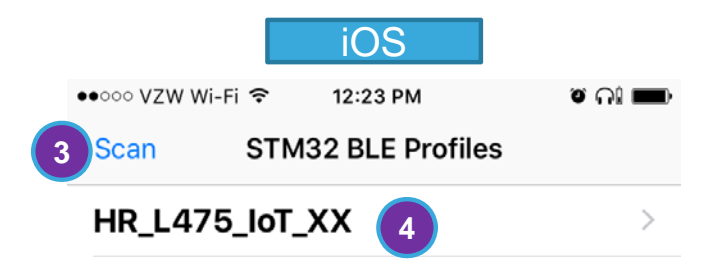

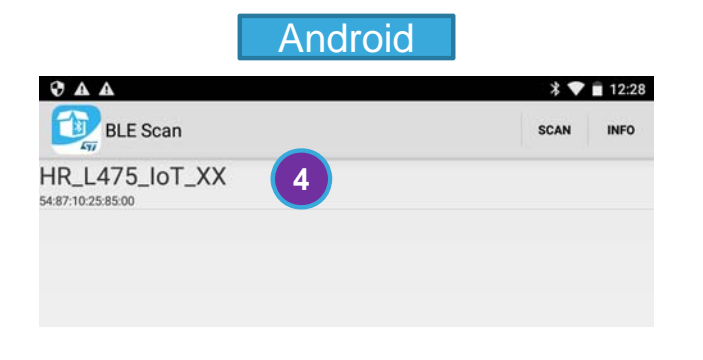

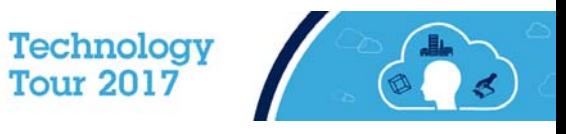

67

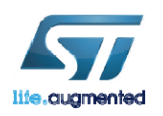

# Select the Heart Rate Profile  $\blacksquare$

- 1. Click on **Connect** on the next screen (iOS)
- 2. Click on **Heart Rate** under **Services** (iOS) or **Profiles** (Android)
- 3. Click **Heart Rate Measurement** (iOS)

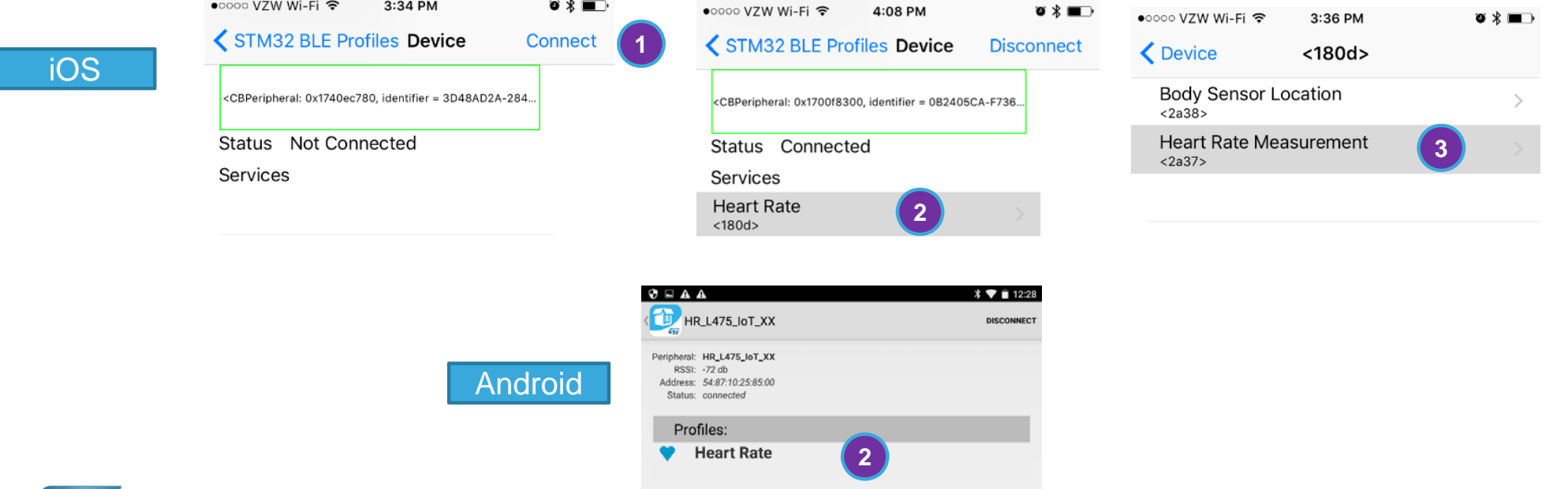

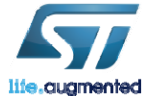

Technology<br>Tour 2017

# Display HR Data

• You should see the simulated heart rate.

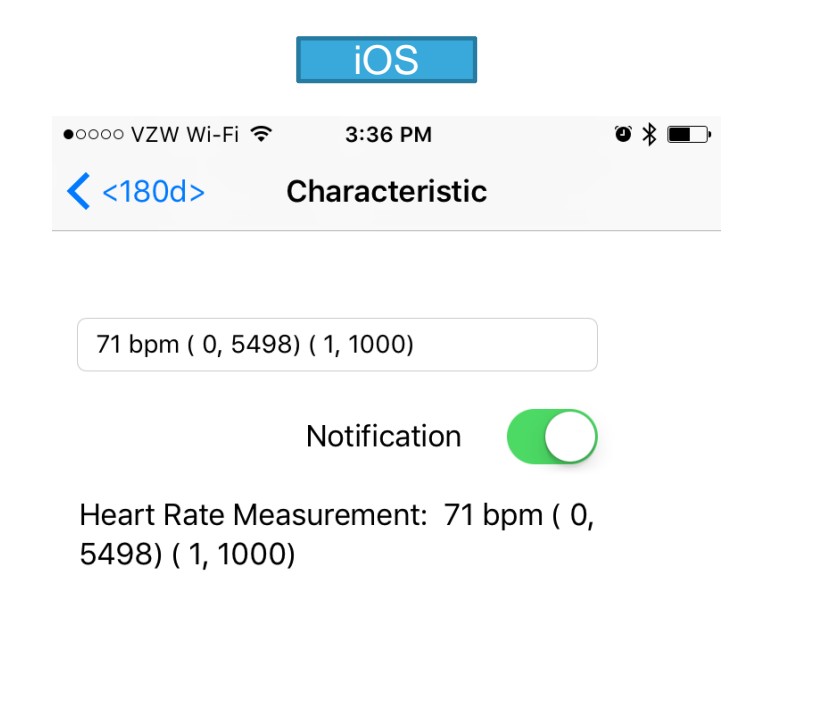

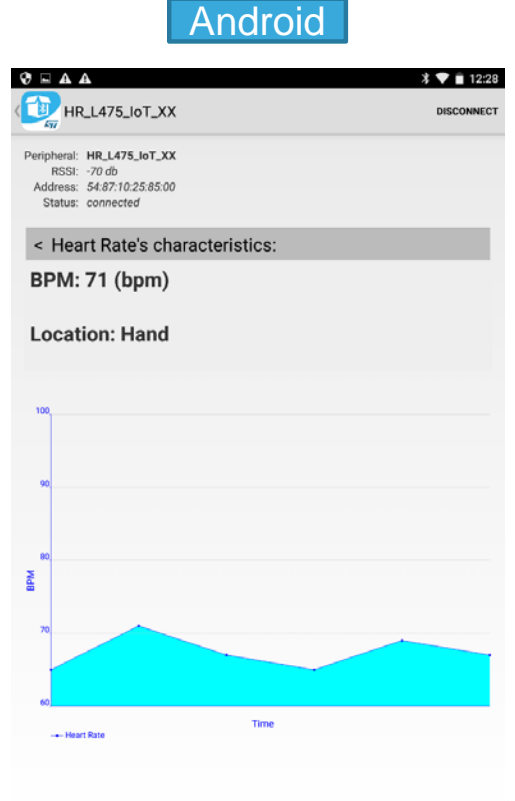

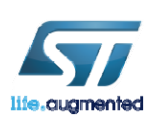

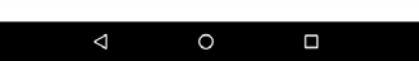

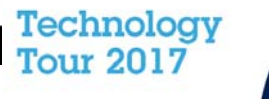

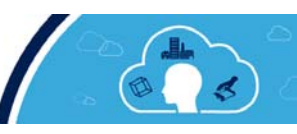

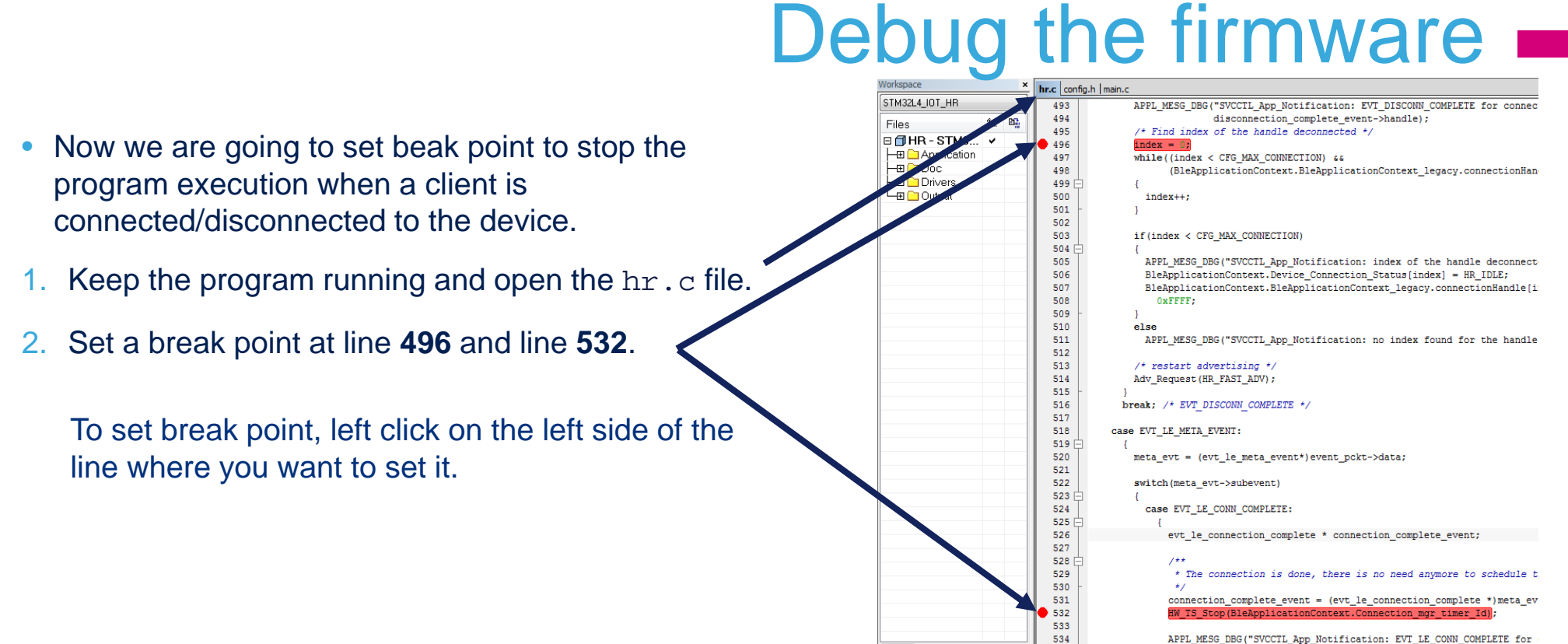

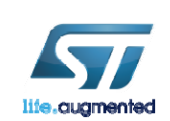

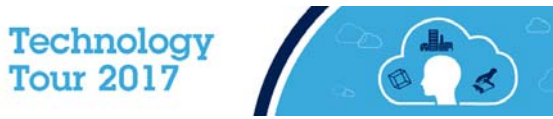

# Debug the firmware (Disconnect)

- 1. Now from your phone disconnect from the device:
	- A. Click on **<180d>** (iOS)
	- B. Click **< Device** (iOS)
	- C. Click **Disconnect** (iOS and Android)

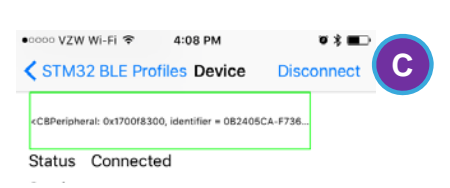

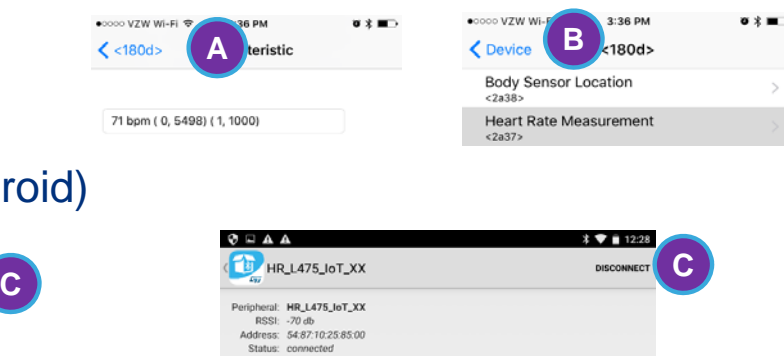

< Heart Rate's characteristics:

2. Once you disconnect the program will hit the break point at line **496**  and stop execution.

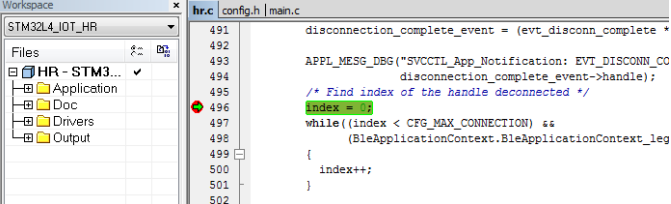

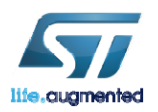

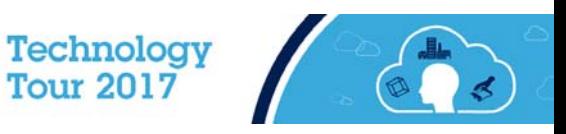

# Debug the firmware (Connect)  $\blacksquare$

- 1. Resume the execution by pressing the **Go** button (**F5**) on IAR.
- 2. Connect to the device from your phone.
- 3. Now the program will hit the break point at line **532**.

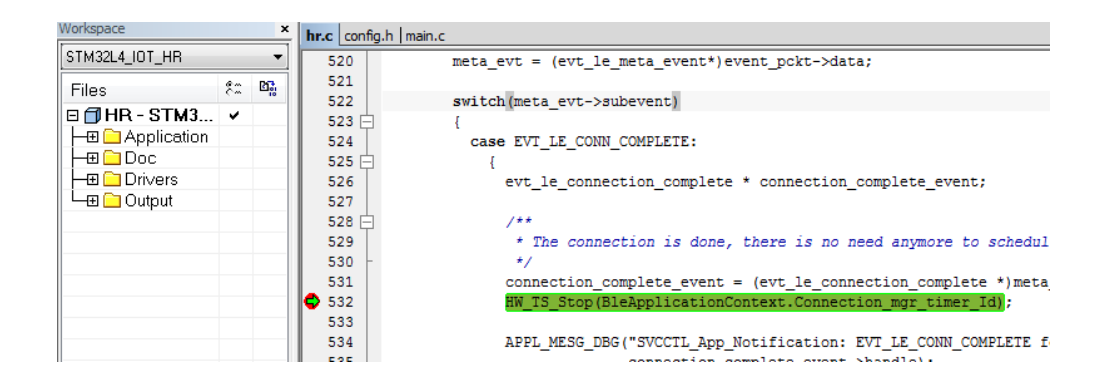

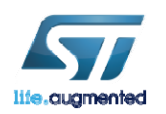

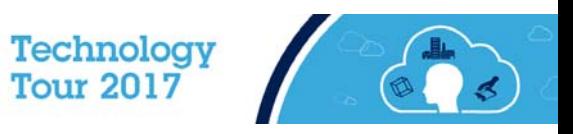
## Wi-Fi Module Overview

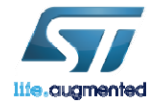

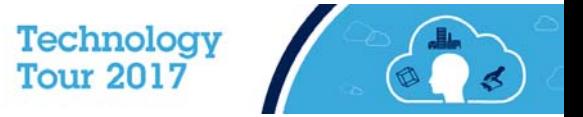

## ISM43362-M3G-L44-E/U <del>■</del>74

- The ISM43362-M3G-L44-E/U is an embedded 2.4 GHz Wi-Fi module from Inventek. The Wi-Fi module hardware consists of a Broadcom BCM43362, an integrated antenna or optional external antenna, and a STM32F205 host processor that has a standard USB, SPI or UART interface capability.
- The Wi-Fi has an integrated TCP/IP stack that only requires a simple AT command set to establish connectivity for your wireless product.

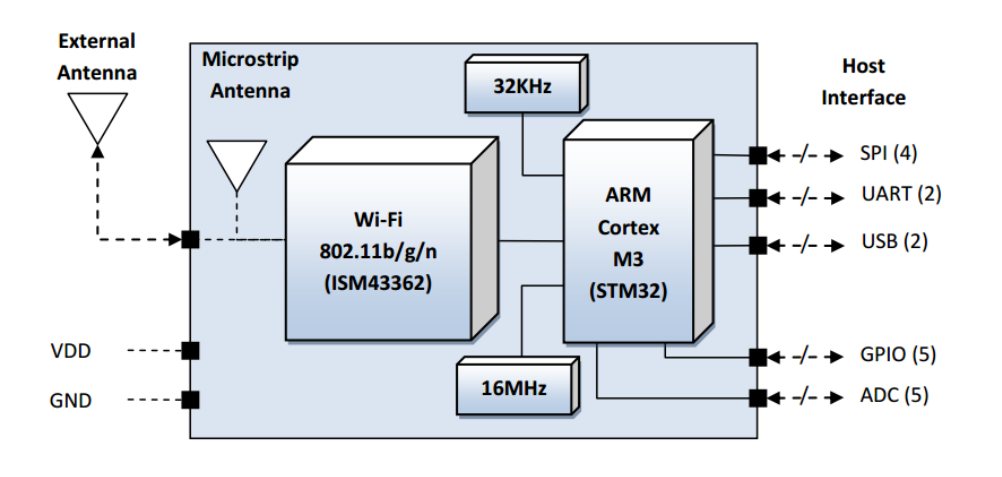

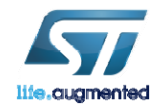

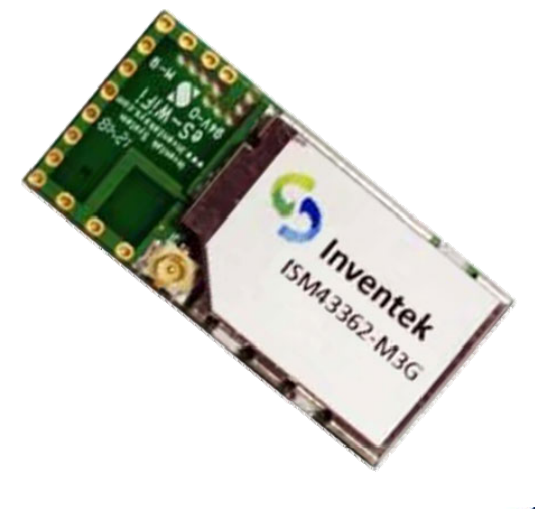

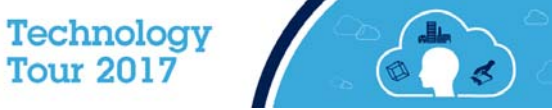

## AWS IoT Overview

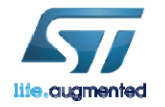

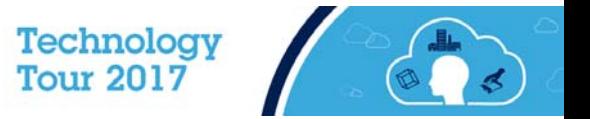

## What is AWS IoT  $\rule{2mm}{0.1mm}\rule{0mm}{2mm}$

- • The Amazon AWS IoT service enables secure, bidirectional communication between IoT devices and the cloud over MQTT, HTTP and WebSockets.
- $\bullet$  IoT devices are authenticated using AWS IoT service-provided X.509 certificates. Once a certificate is provisioned and activated it can be installed on a device. The device will then use that certificate to send all requests to AWS MQTT.

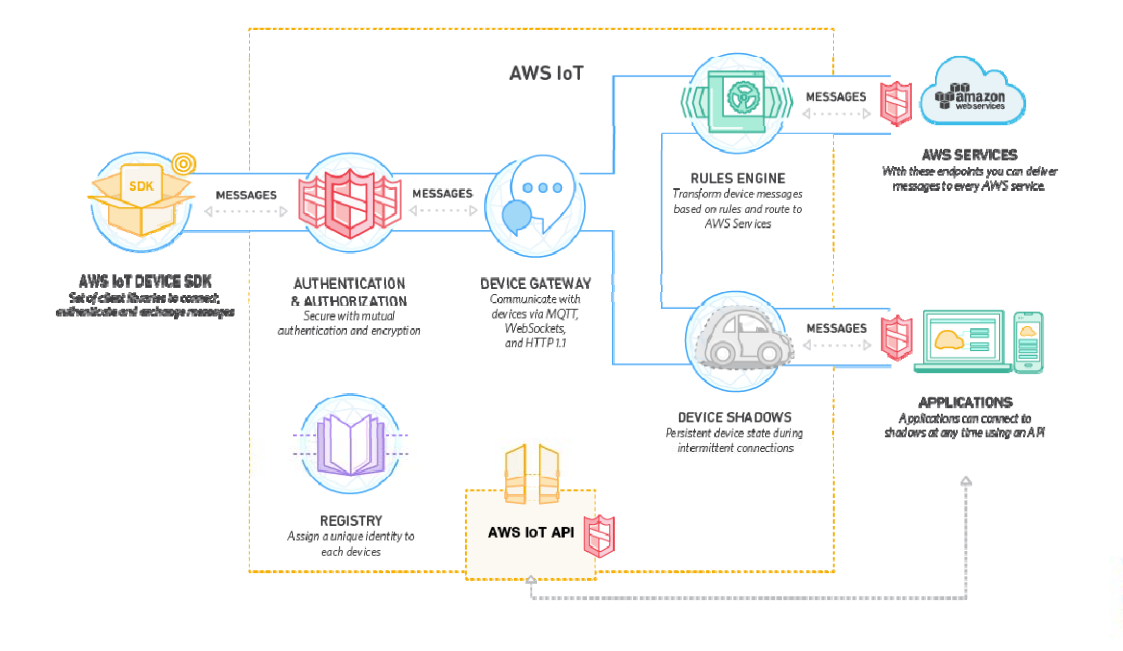

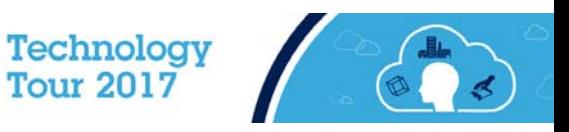